最終改定日: 2022/6/15

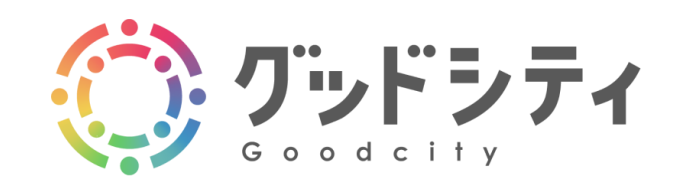

# 登録者様向け操作マニュアル

Ver. 1.0.0

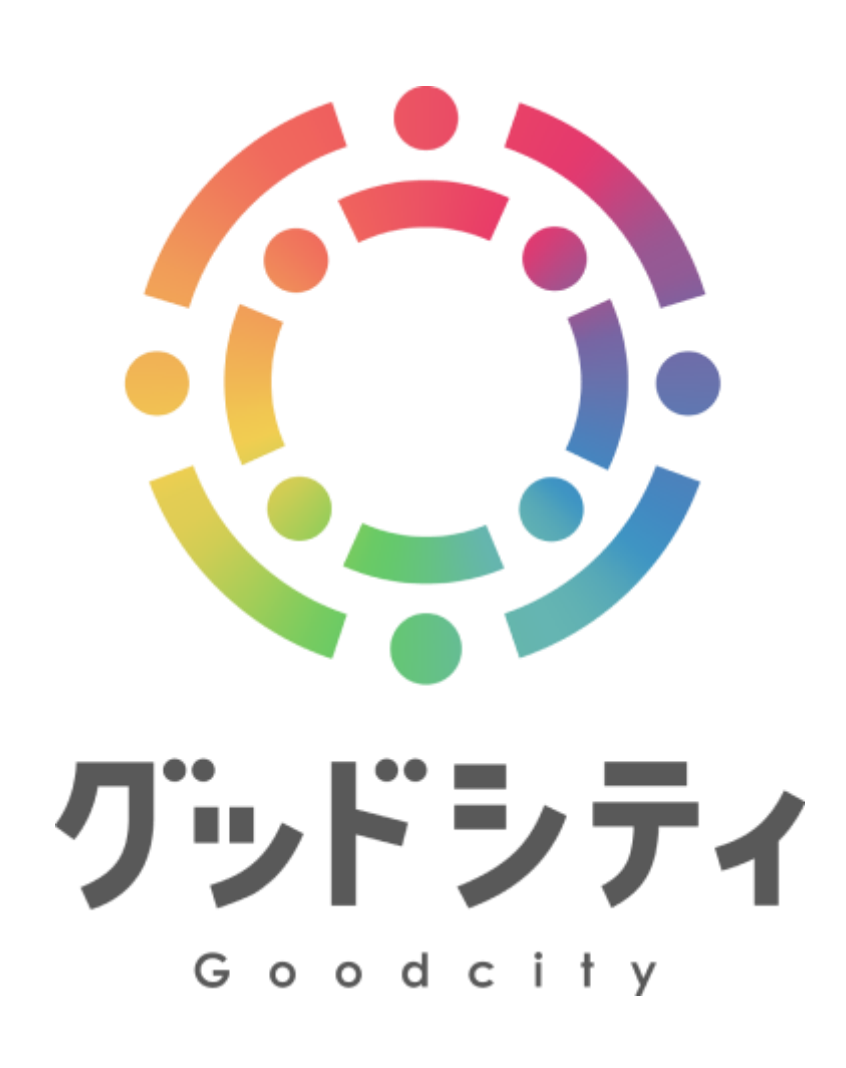

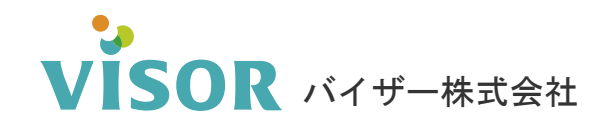

Copyright© VISOR Inc. All Rights Reserved.

# 目次

# 新規アカウント登録

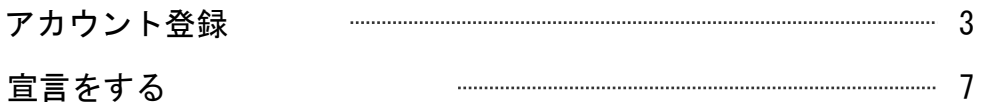

# 宣言と活動

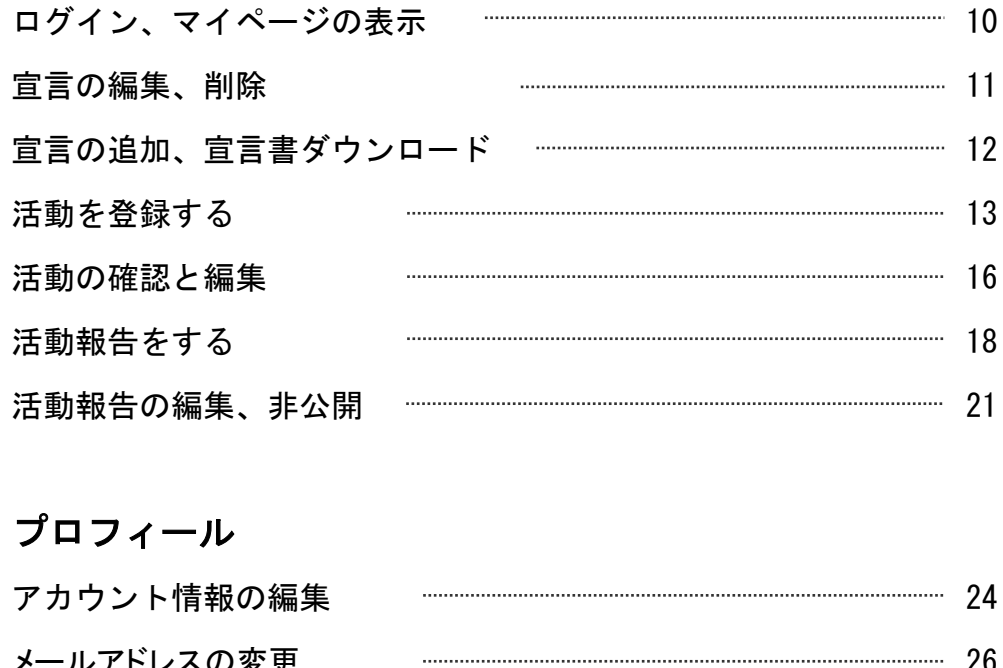

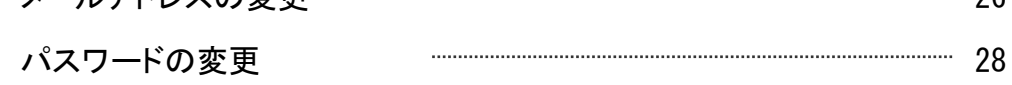

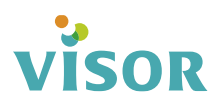

# 新規アカウント登録

# アカウント登録

#### 「一般の方」または「法人・団体の方」の該当するボタンをクリックします。 ①「宣言」または 画面右上の「新規アカウント登録」をクリックします。 手順④へ シバイザー市SDGsナビ©2005274 ログイン 新規アカウント登録 ○ グッドシティ ○宣言 **つお知らせ** ◎ 活動 新規アカウント登録 グッドシティ 一般の方 地域から誰ひとり取り残さない。 地域コミュニティの活性化を通して、地域課題を解決を支援する 法人・回体の方 バイザー市の SDGs 活動のポータルサイト バイザー市 SDGs ポータルとは

②「一般の方」または「法人・団体の方」の該当するボタンをクリックします。

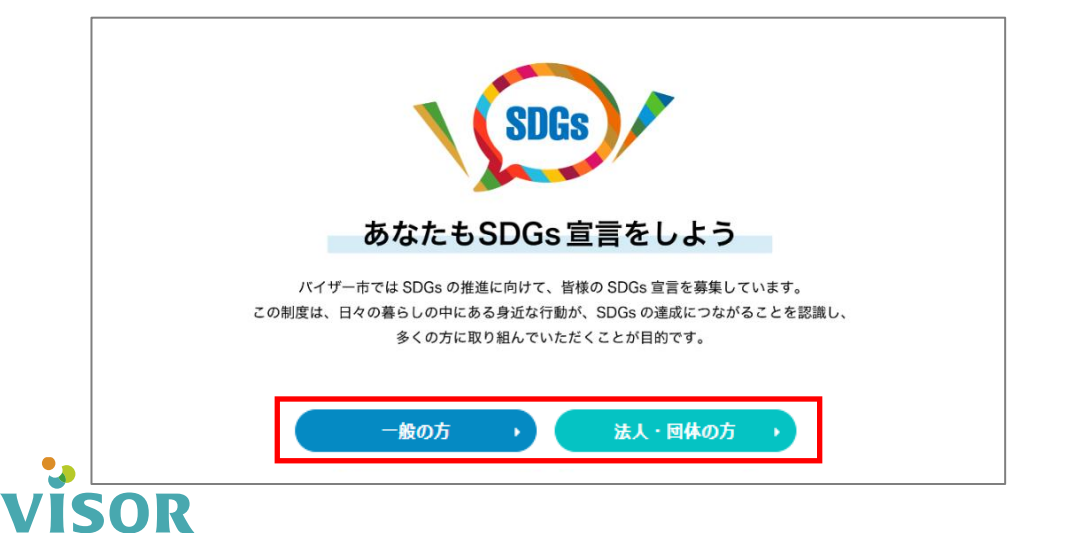

# ③「アカウントを作成して宣言」をクリックします。

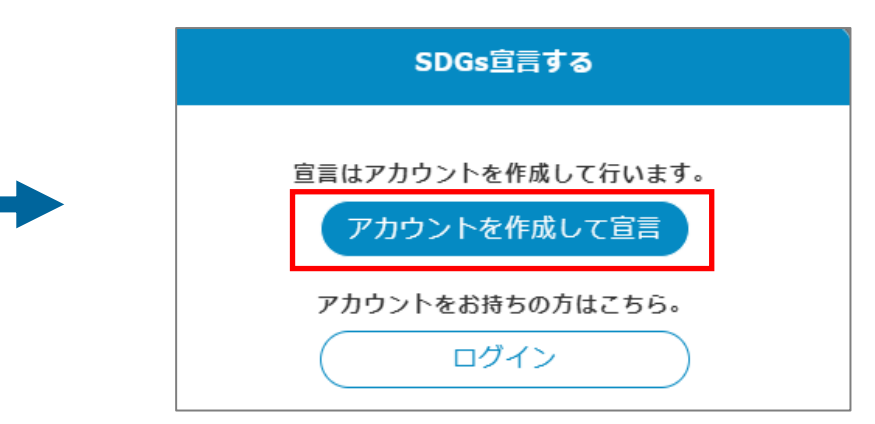

# ④メールアドレスを入力し、「登録メール送信」をクリックします。

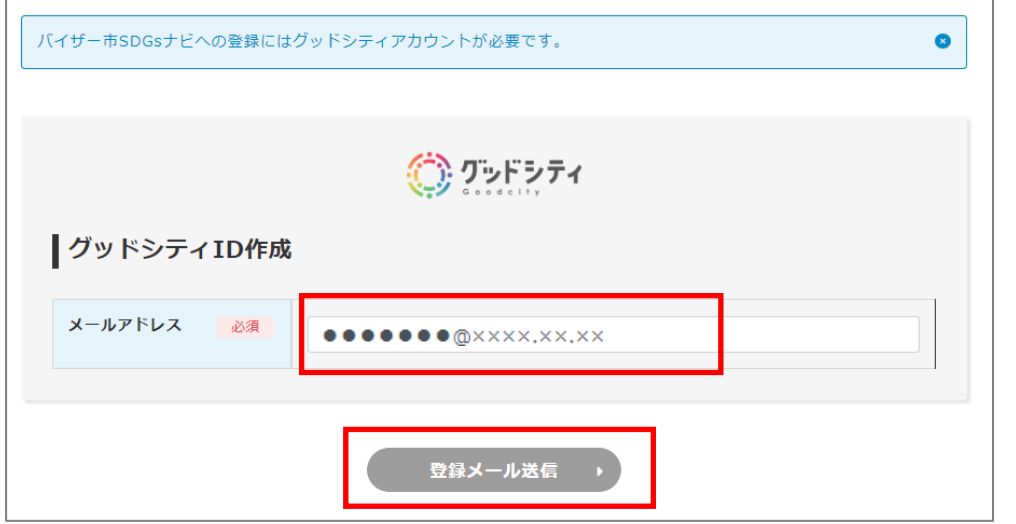

## ⑤「申請」をクリックします。

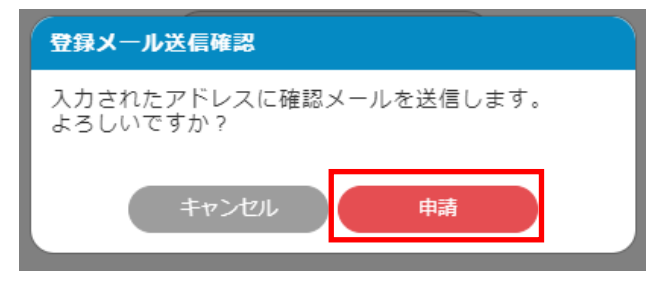

# VISOR

# ⑥「登録確認メール送信」の画面が表示されます。 (有効期限:30分)

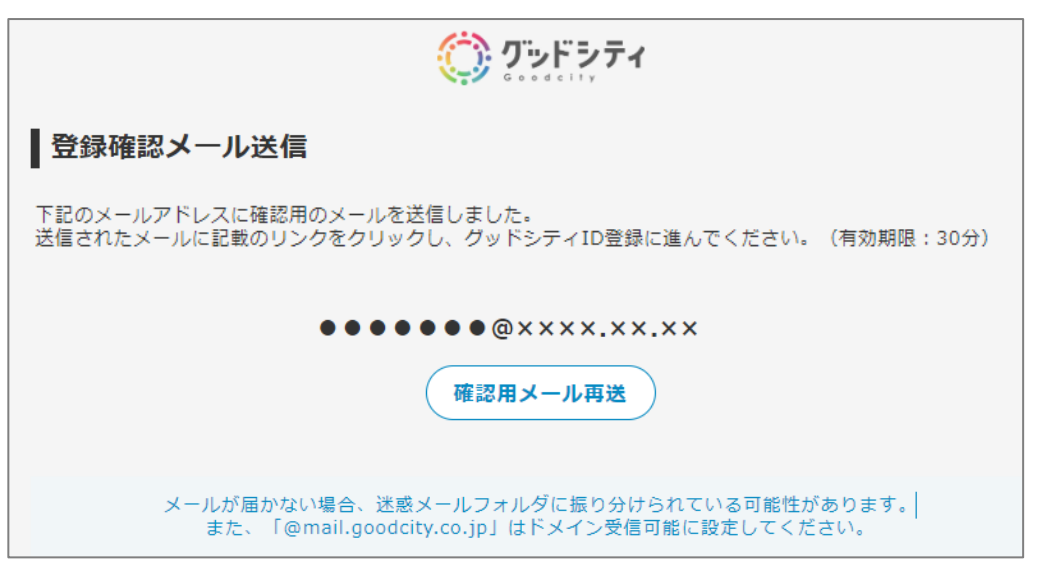

### ⑦ ⑥の画面に表示されたメールアドレスに登録確認メールが届きます。 メールに記載されたURLをクリックします。

メールが届かない場合は迷惑メールフォルダに振り分けられている可能性があります。 また、「@mail.goodcity.jp」はドメイン受信可能に設定しメールを再送してください。

登録確認メール

【グッドシティ】ユーザー登録のメールアドレス確認です

ご利用ありがとうございます、グッドシティです。

お客様のメールアドレスの確認処理をしています。 グッドシティのサイトでユーザー登録の操作をされている場合は、 以下のリンクより、ユーザー登録作業を継続してください。

https://www.

今後ともグッドシティをよろしくお願いいたします。

# 8名項目を入力して「確認」をクリックします。<br>※法人・団体の方用ID作成画面はP.6を参照ください。

#### 一般の方用 ID作成画面

VISOR

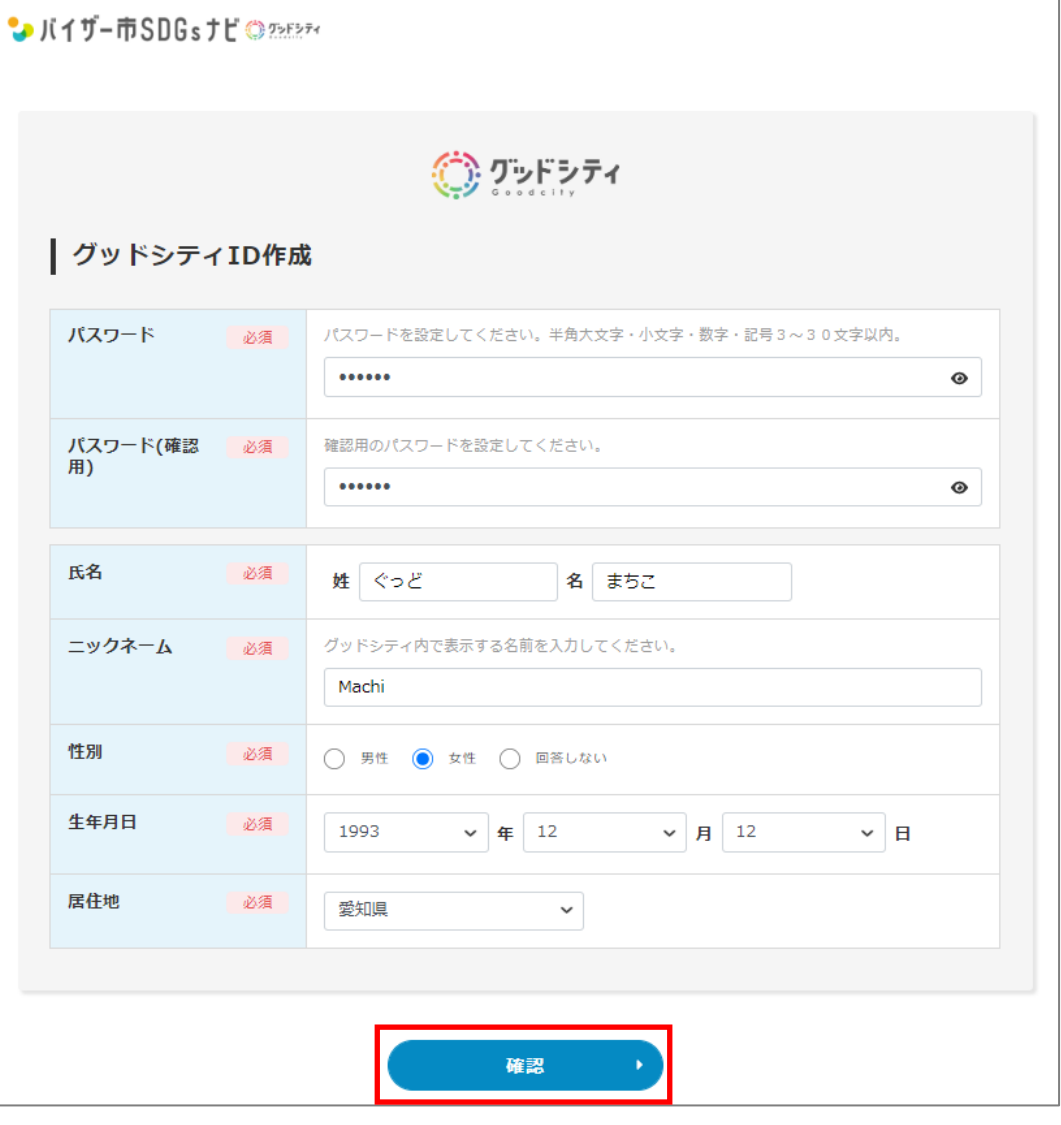

### ③内容を確認します。利用規約および個人情報保護規約の同意にチェックØを入れ、 「登録」をクリックします。

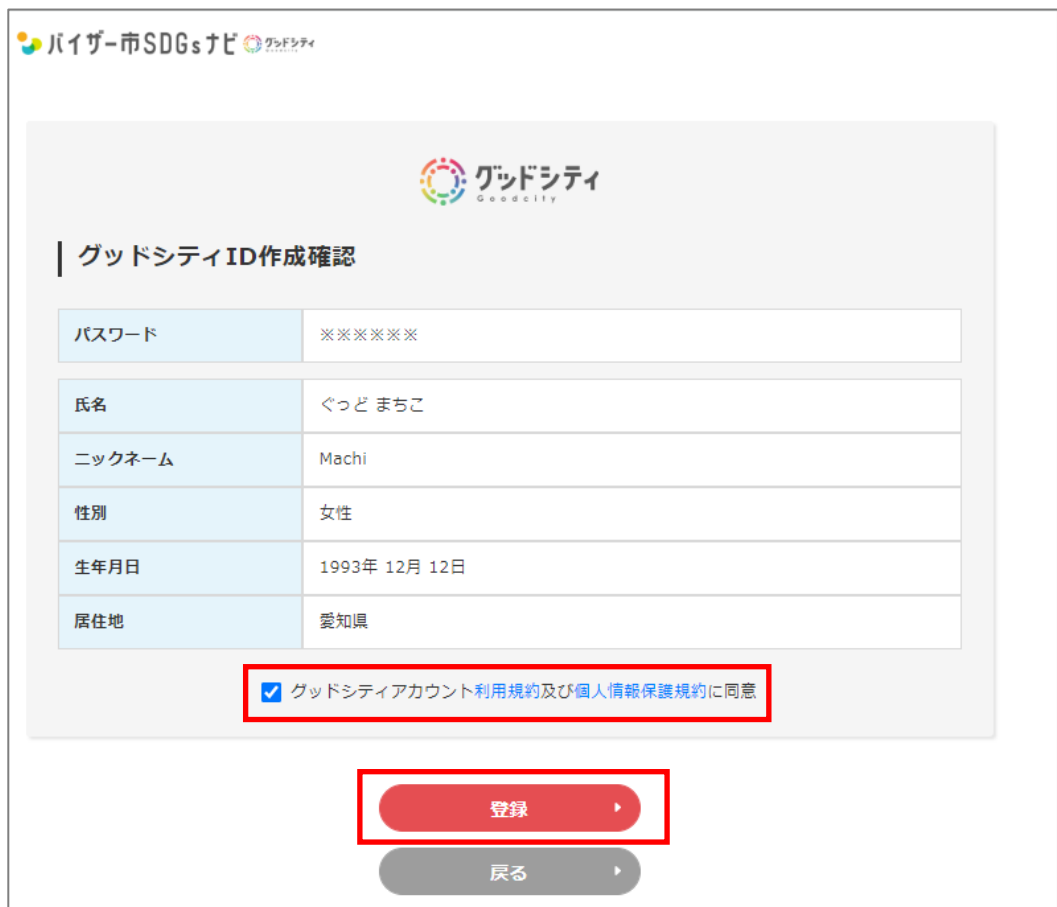

# ⑩「申請」をクリックします。

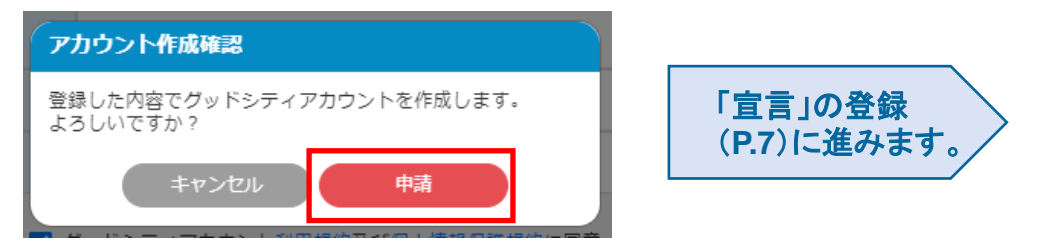

#### 法人・団体の方用ID作成画面です。各項目を入力して「確認」をクリックします。

※以降の手順はP.5手順⑨~を参照ください。

#### 法人・団体の方用 ID作成画面

 $\Box$ 

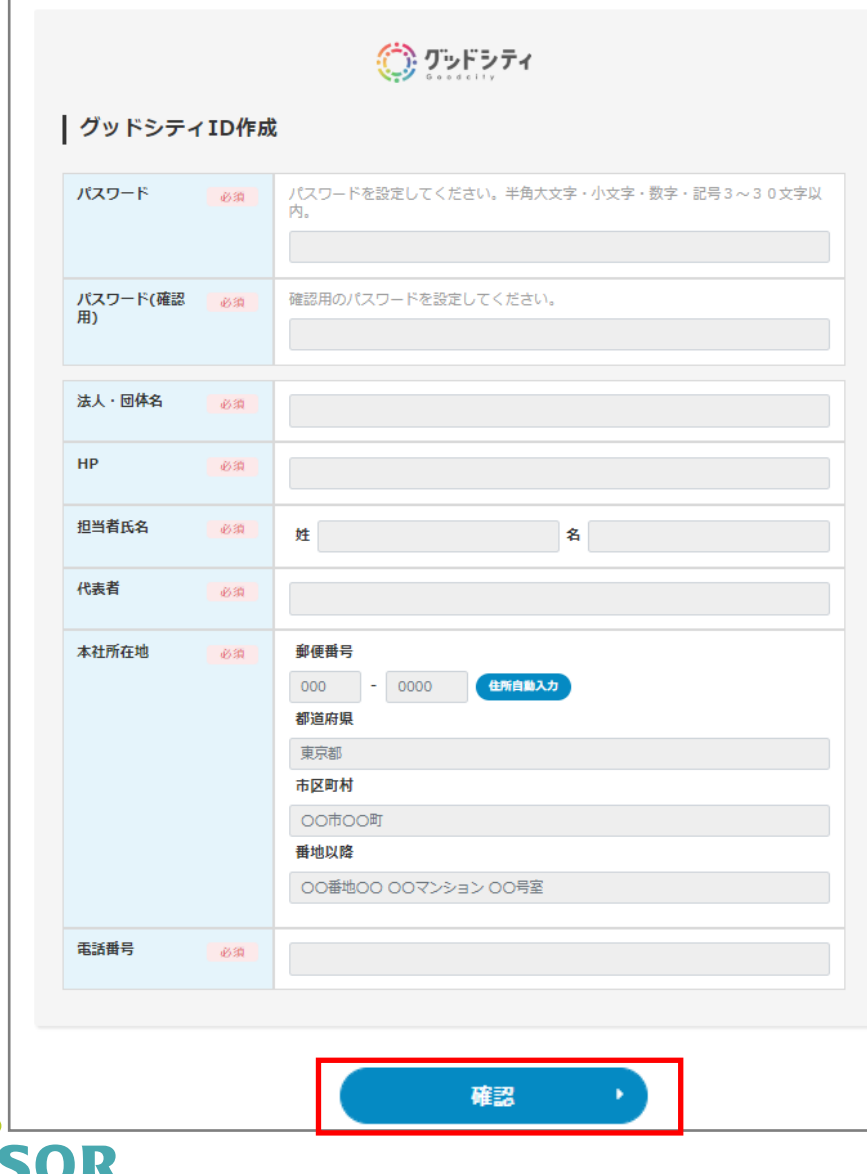

# 宣言をする

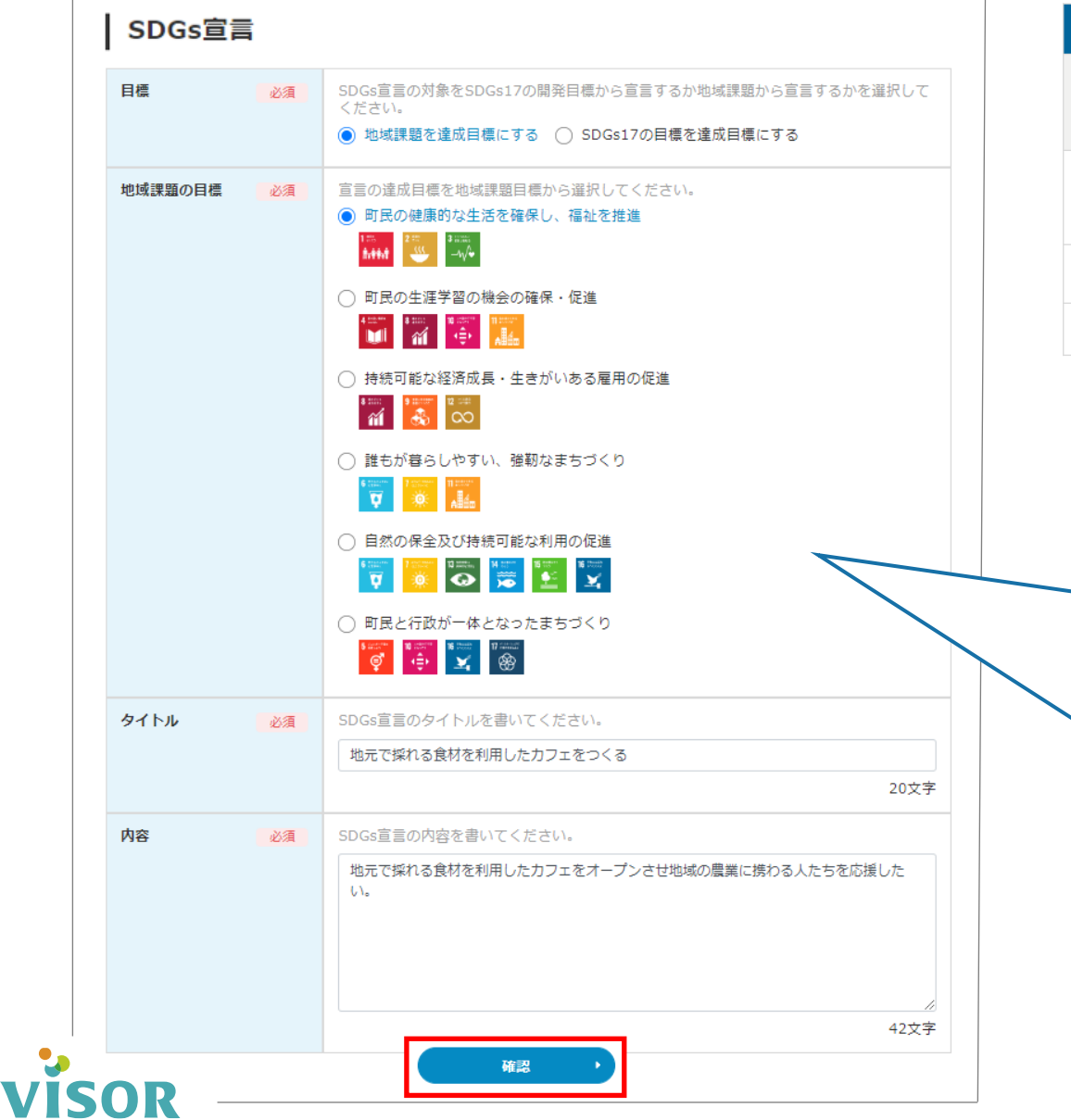

# ①各項目を入力します。

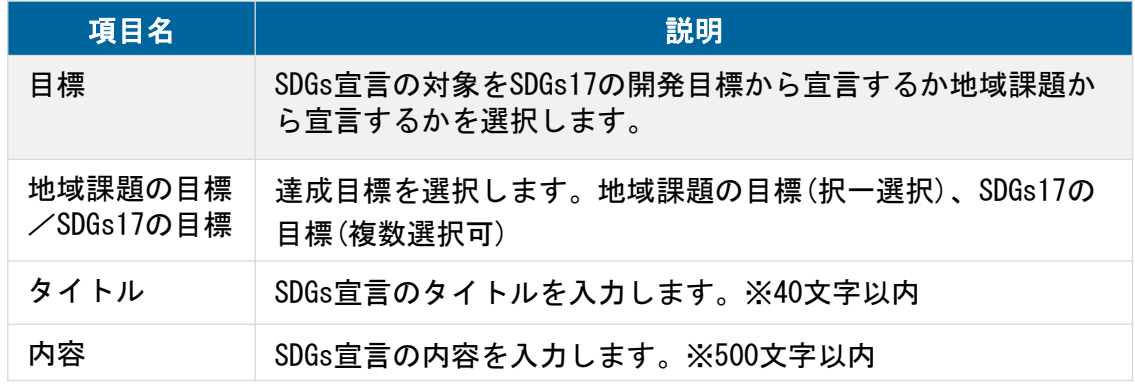

### ②「確認」をクリックします。

#### 「SDGs17の目標を達成目標にする」を選択した場合は 目標の表示が切り替わります。

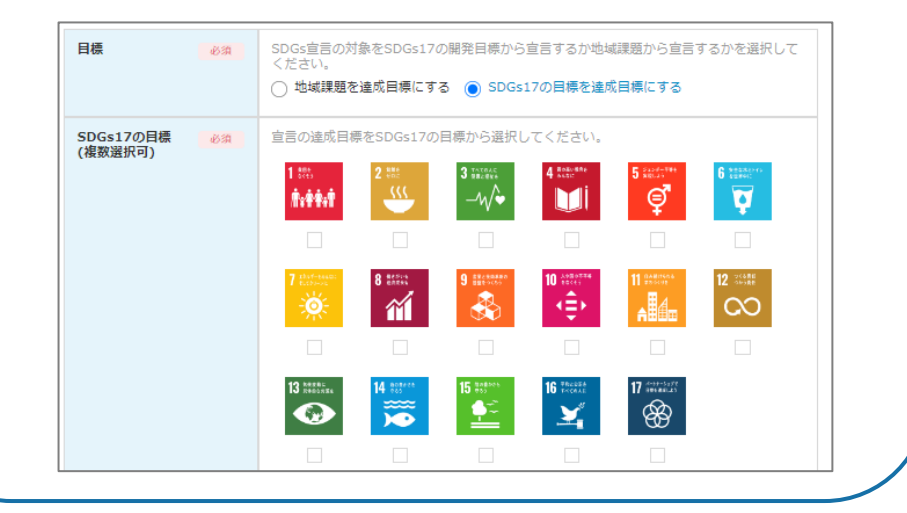

#### ③内容を確認します。「利用規約及び個人情報保護規約に同意」にチェックを入れ、 「登録申請」をクリックします。

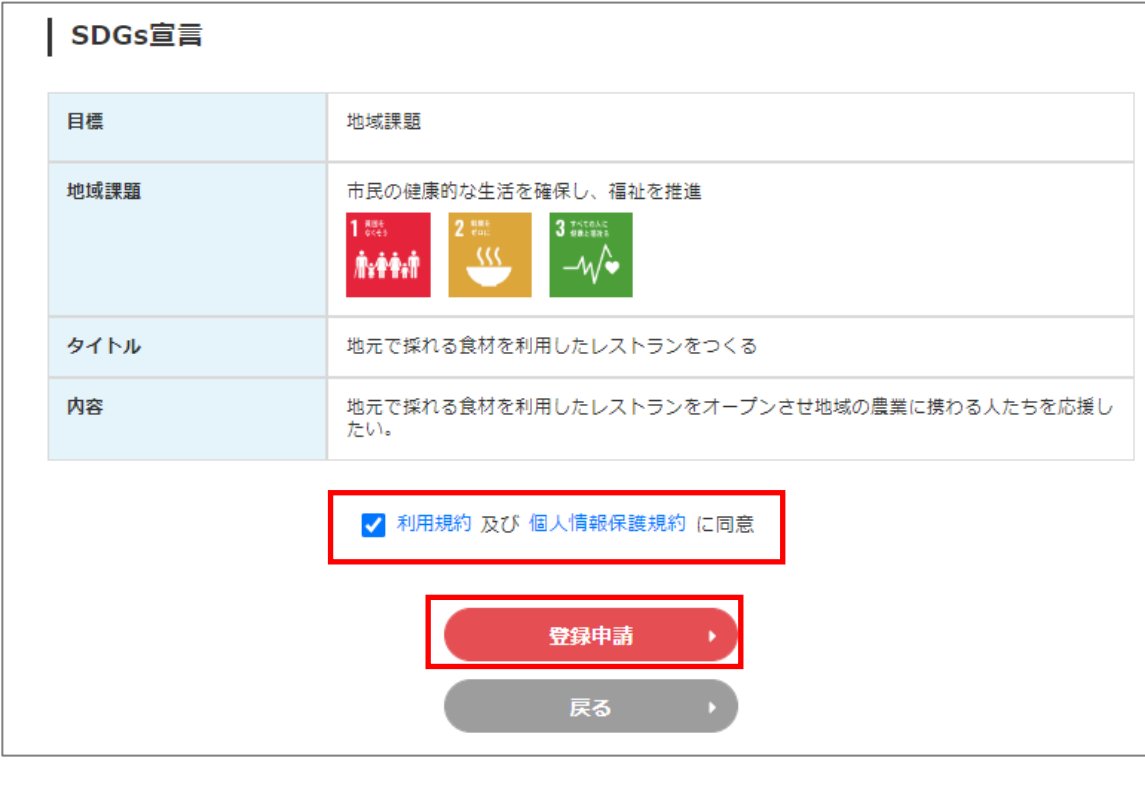

## ④「登録」をクリックします。

**VISOR** 

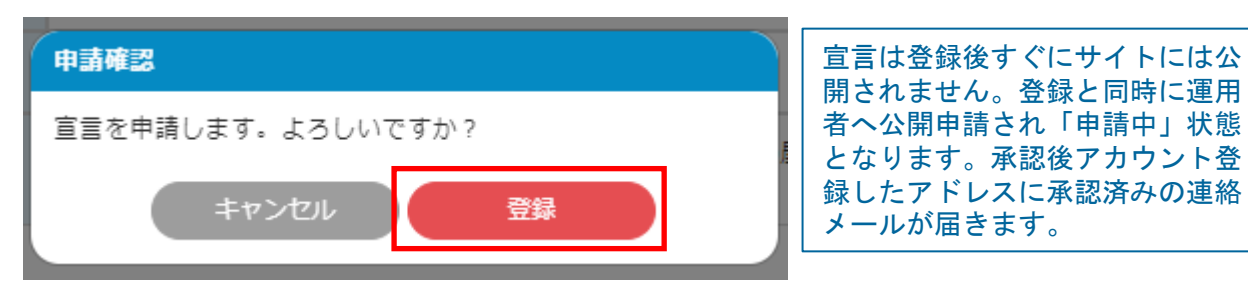

### ⑤「登録申請完了」と表示されます。「マイページ」をクリックすると、マイページ が表示され登録情報、申請内容の確認、編集を行うことができます。

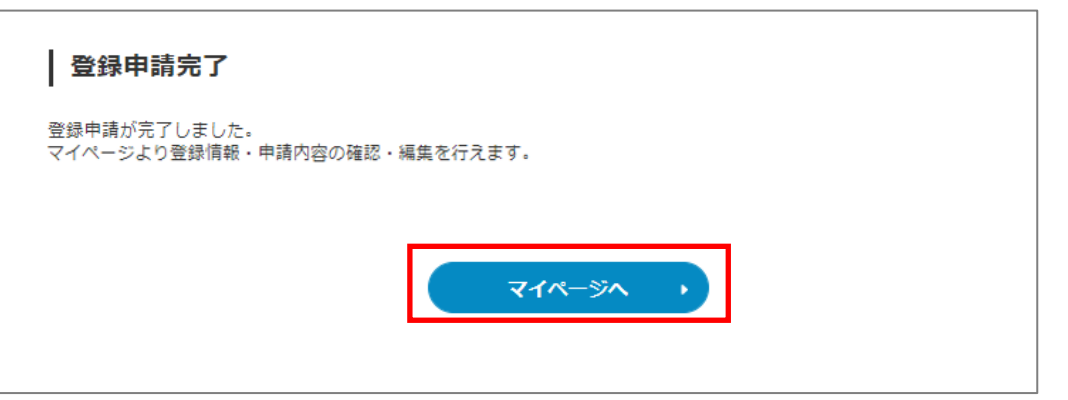

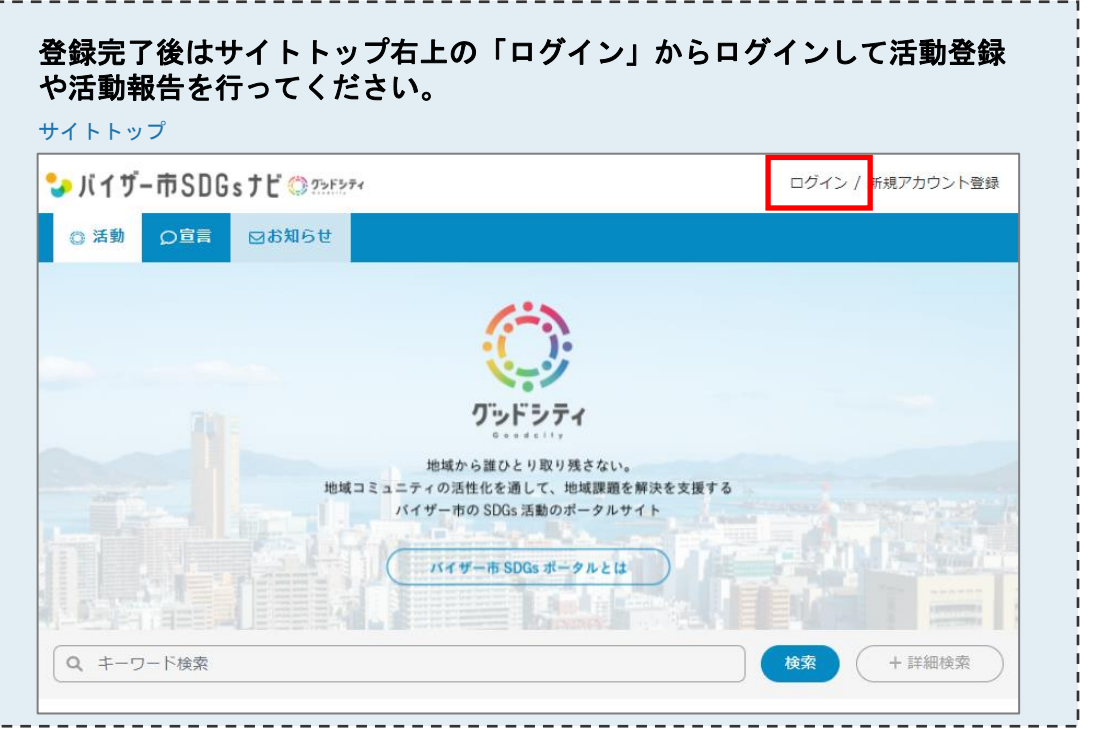

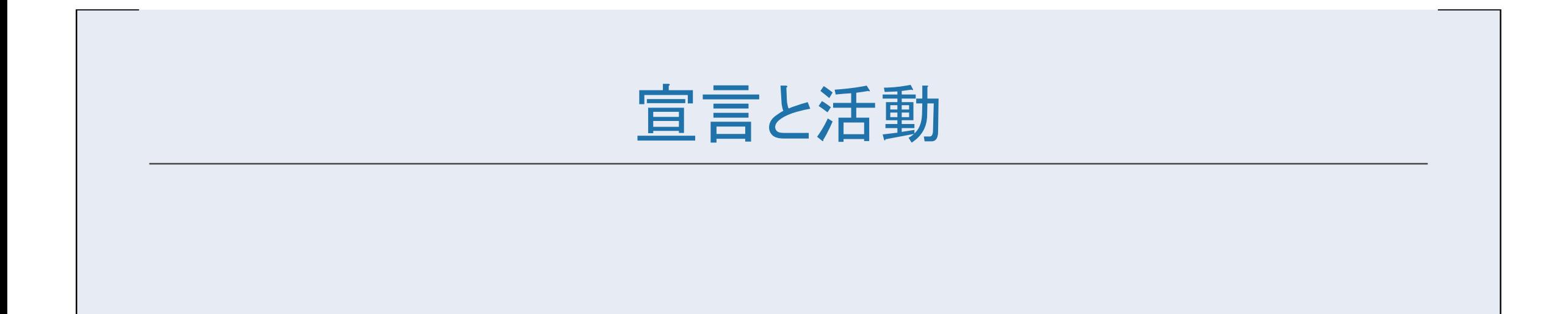

■ ログイン、マイページの表示

### ●ログインしていない方

# サイトトップの右上「ログイン」からログインします。

サイトトップ

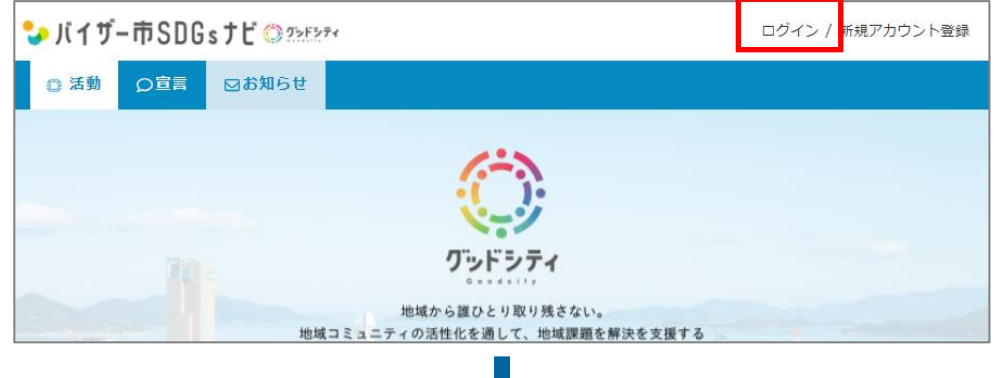

ログイン メールアドレス、パスワードを入力し「ログイン」をクリックします。

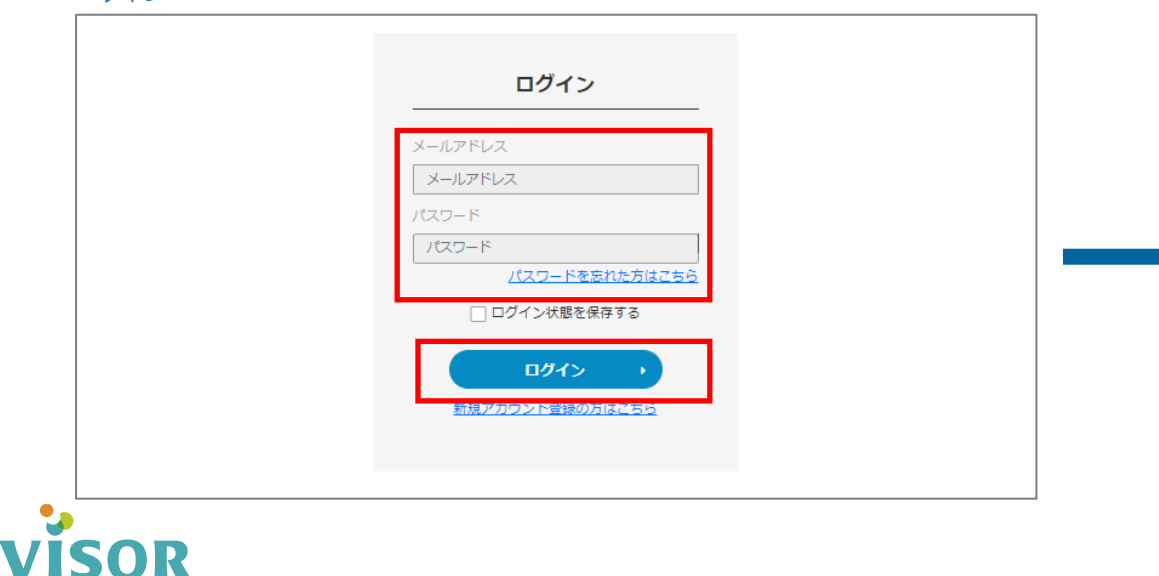

# ●ログイン済みの方

画面右上に表示されたニックネームをクリックし「マイページ」をクリックします。

#### サイトトップ

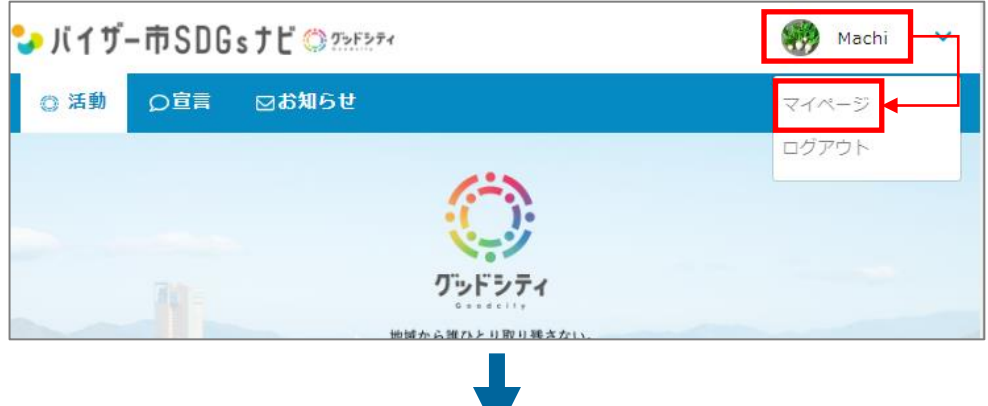

マイページ マイページが表示されます。

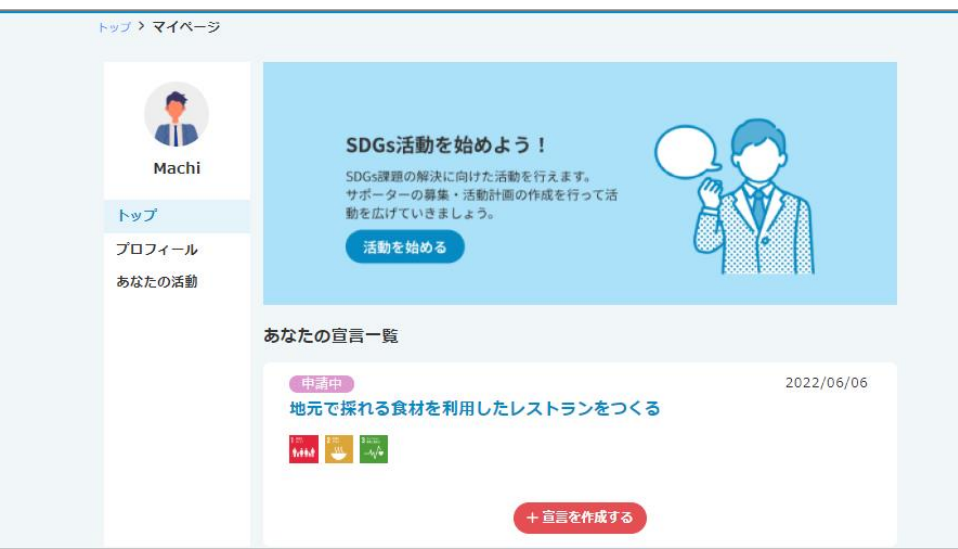

宣言の編集、削除 宣言は登録後すぐにサイトには公開されません。登録と同時に運用者へ公開申請され「申請中」 状態となります。「申請中」の宣言は内容の編集や削除ができます。

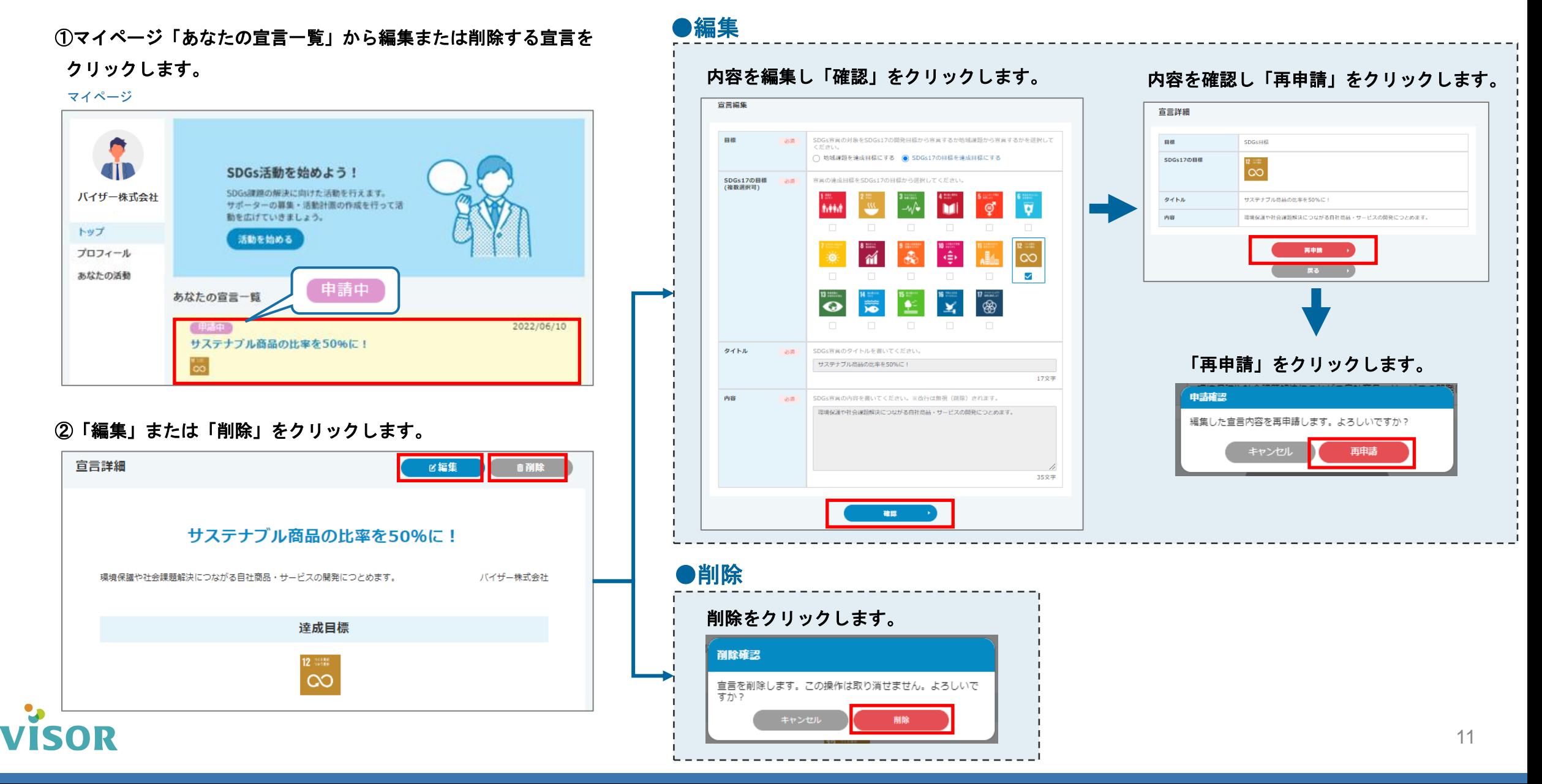

# 宣言の追加、宣言書ダウンロード

# ●宣言の追加

①マイページ「あなたの宣言一覧」から「宣言を作成する」をクリックします。 マイページ

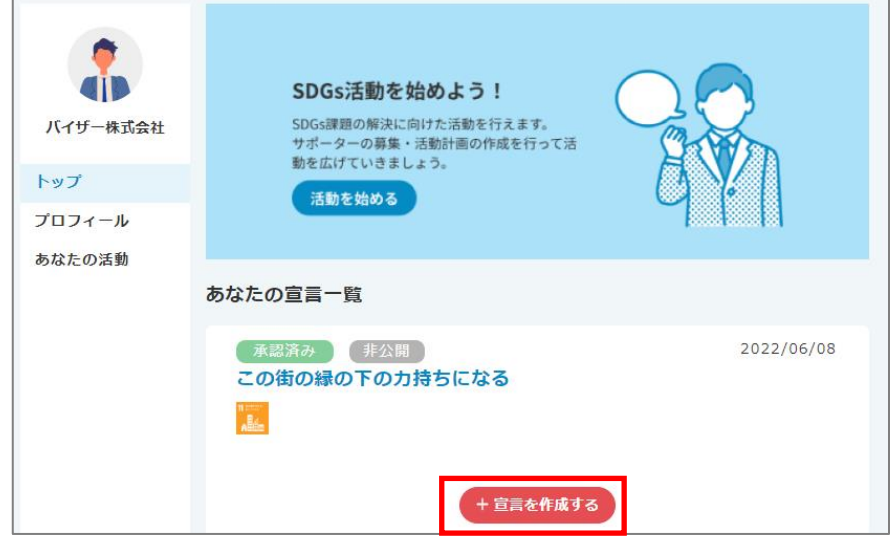

## ②「宣言作成」画面が表示されます。

※以降の手順は「宣言をする」P.7~8手順①~④を参照ください。

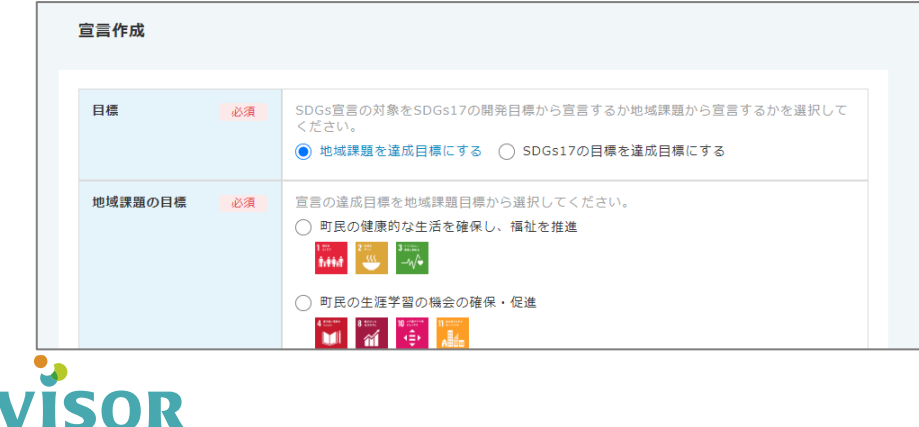

# ●宣言書ダウンロード

#### ①マイページ「あなたの宣言一覧」から宣言書をダウンロードする宣言をクリックします。 ※宣言書のダウンロードは承認済みの宣言のみ可能です。

マイページ

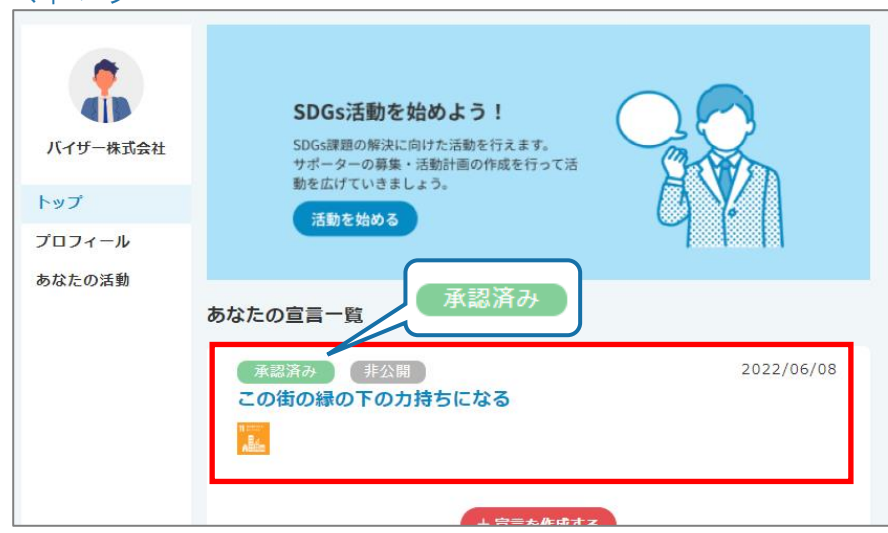

# ②「宣言書をダウンロード」をクリックします。

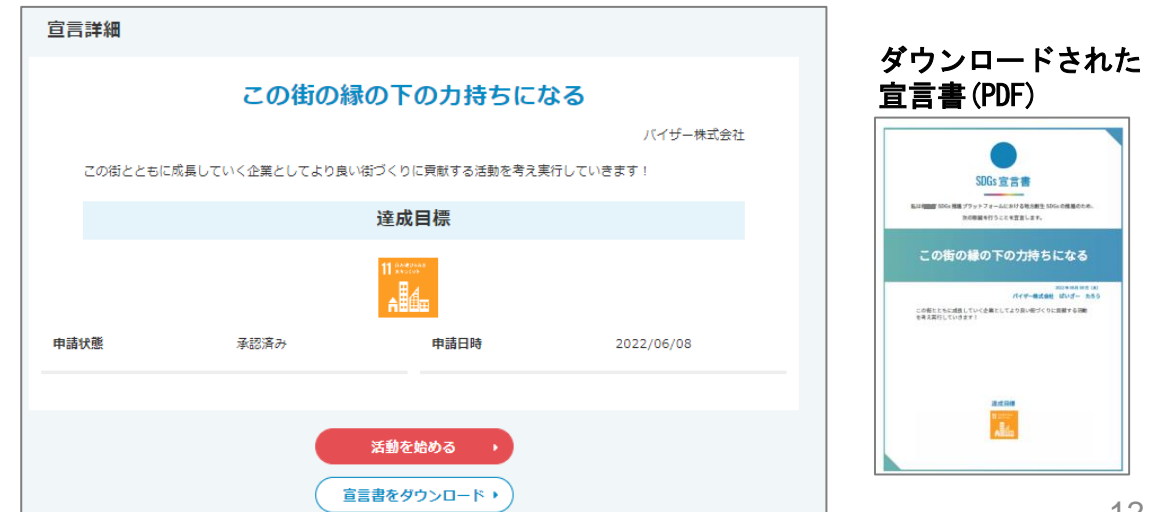

# 活動を登録する 「宣言」を達成するための活動を登録します。

# ●「あなたの活動」から活動を登録する

※あなたの宣言一覧の承認済みの宣言から活動を登録する場合はP.15を参照ください。

①マイページ「あなたの活動」をクリックします。

マイページ

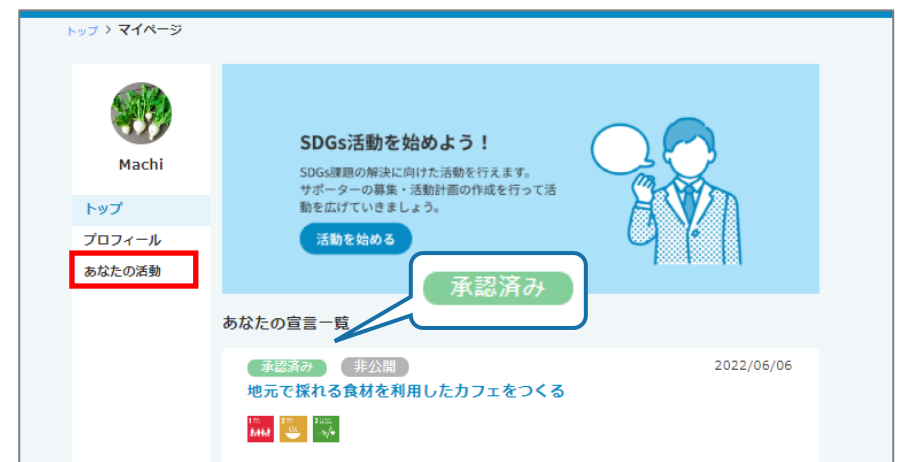

# ②「活動を始める」をクリックします。

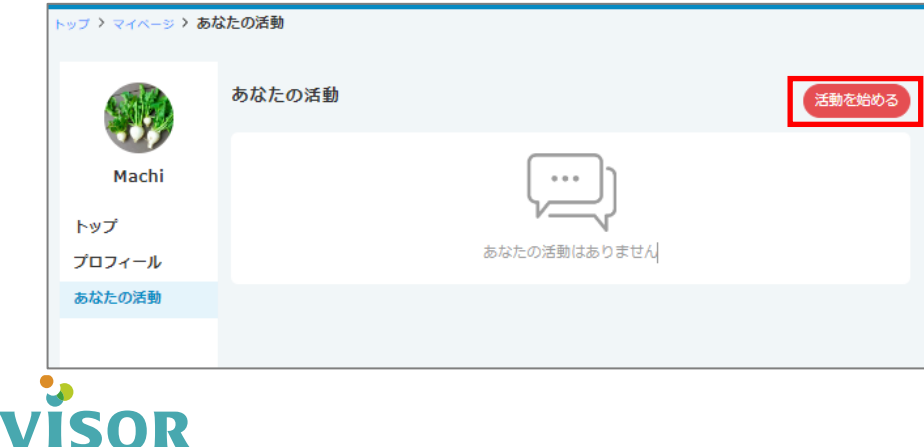

# ③ 各項目を入力し「確認」をクリックします。

#### ※「宣言」欄は承認済みの宣言のみ選択ができます。承認済みの宣言は マイページトップの「あなたの宣言一覧」に 承認済み の表示があります。

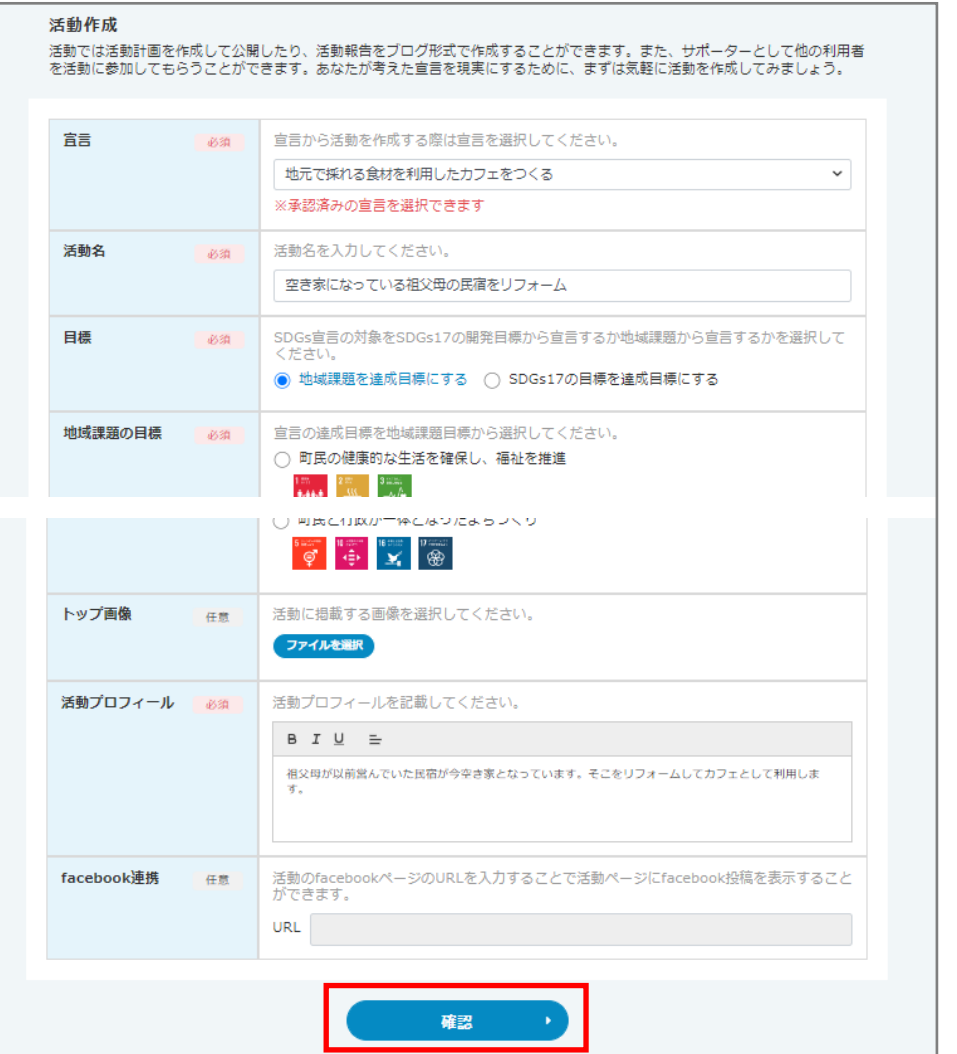

13

# ④ 内容を確認し「登録」をクリックします。

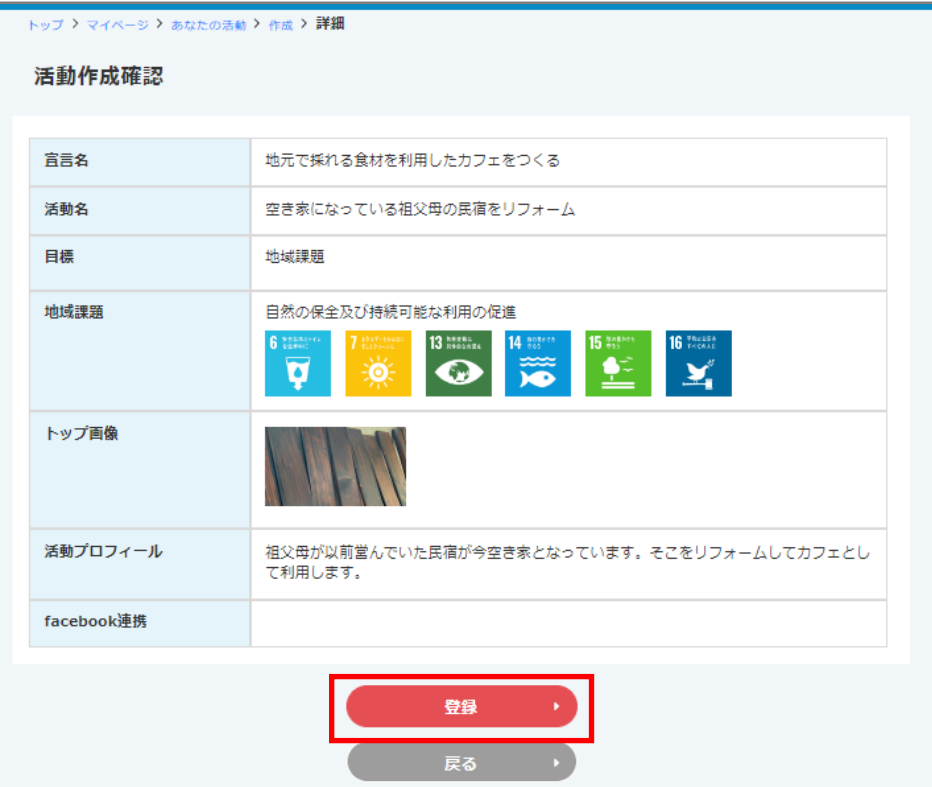

# ⑤「登録する」をクリックします。

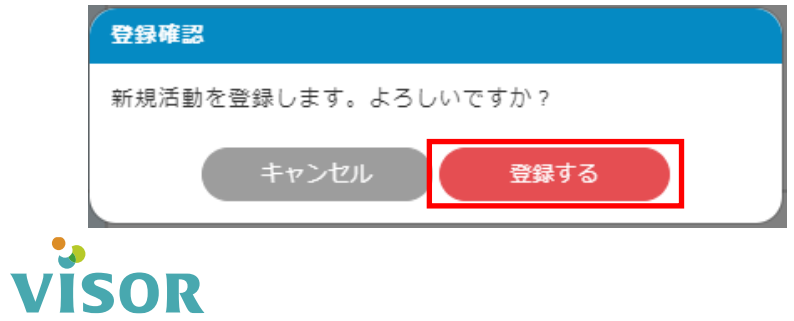

# ⑥マイページの「あなたの活動」やサイトトップに活動が表示されます。

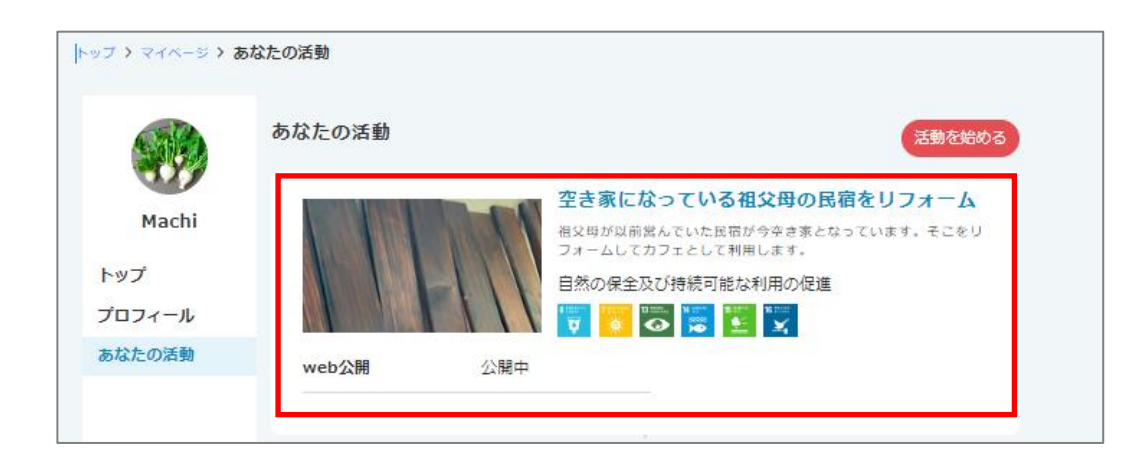

#### サイトトップ

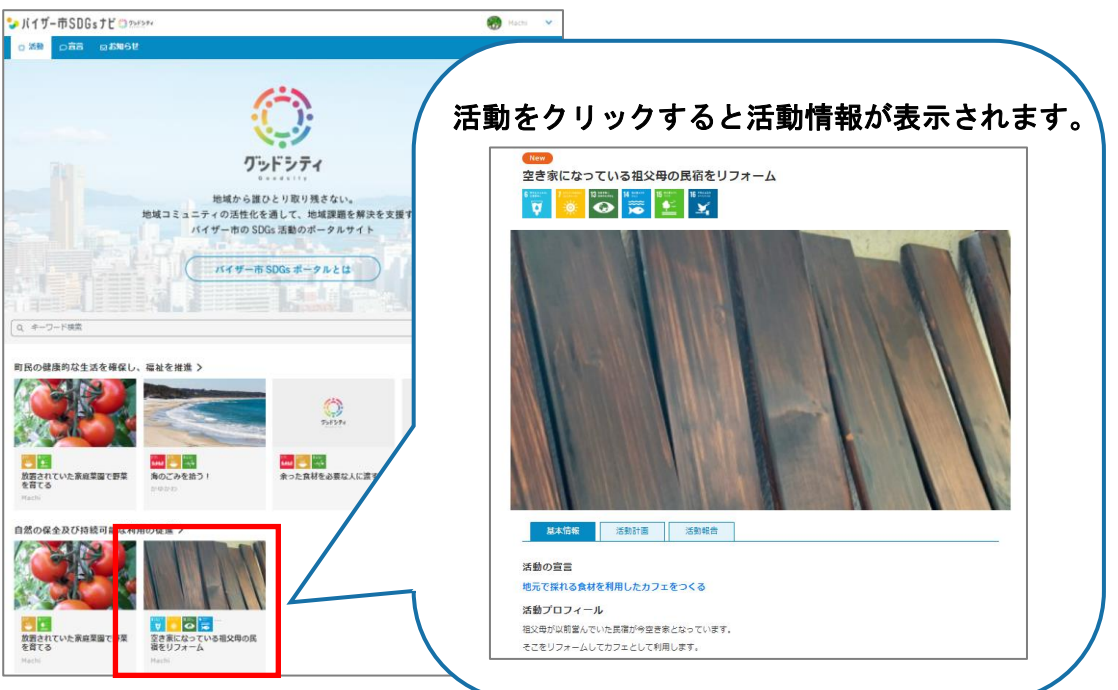

# ●承認済みの宣言から活動を登録する

※左側のメニュー「あなたの活動」から活動を登録する場合はP.13を参照ください。

# ①マイページ「あなたの宣言一覧」から活動を登録する宣言をクリックします。

マイページ

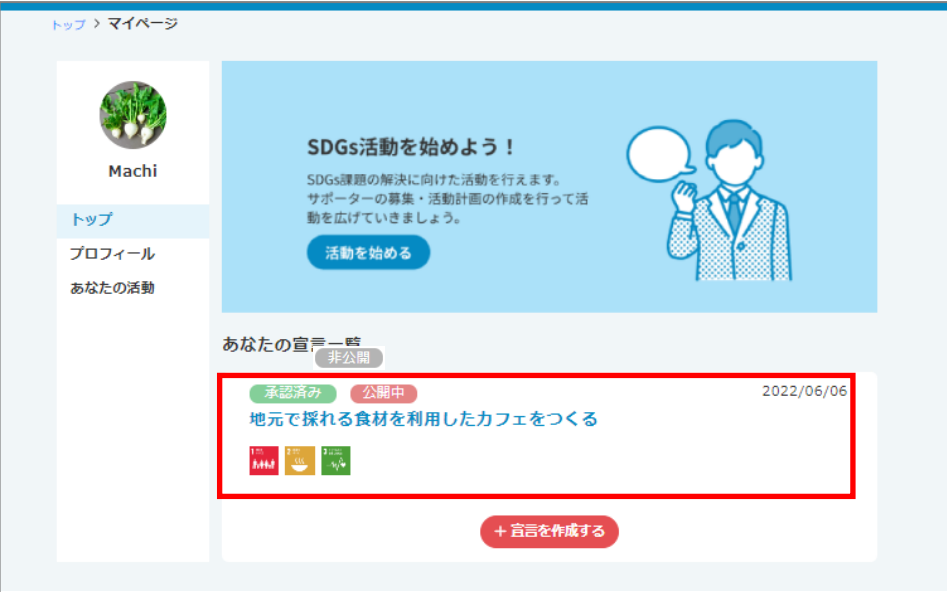

# ②「活動を始める」をクリックします。

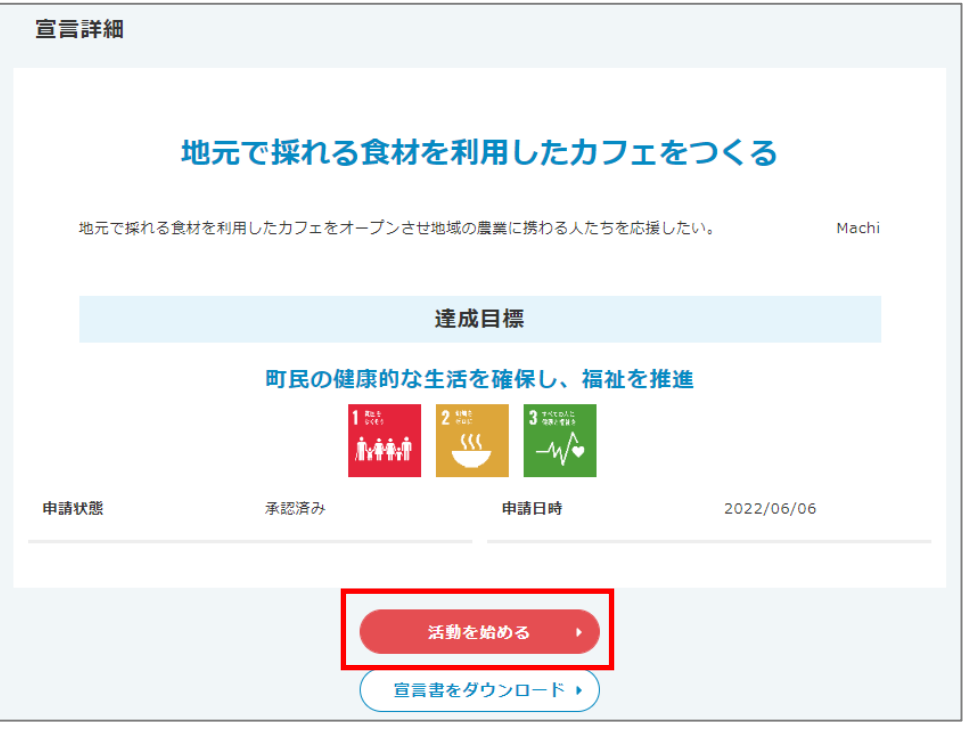

# ③「活動作成」画面が表示されます。

※以降の手順は「活動を登録する」 P.13~14手順③~⑤を参照ください。

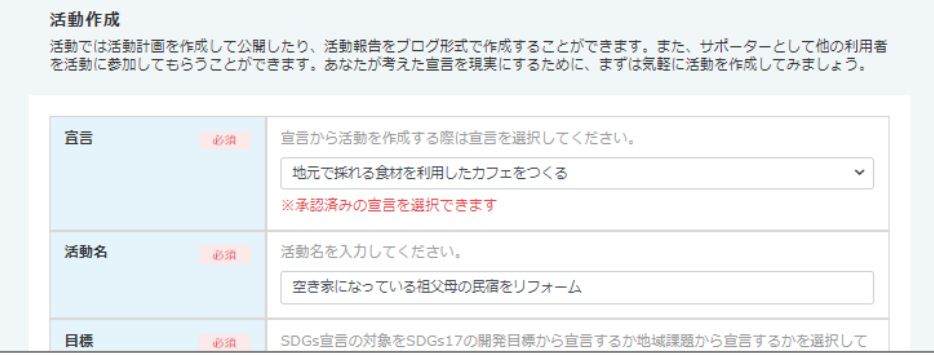

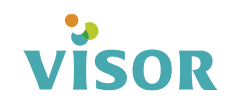

# 活動の確認と編集

## ①マイページ「あなたの活動」をクリックします。

マイページ

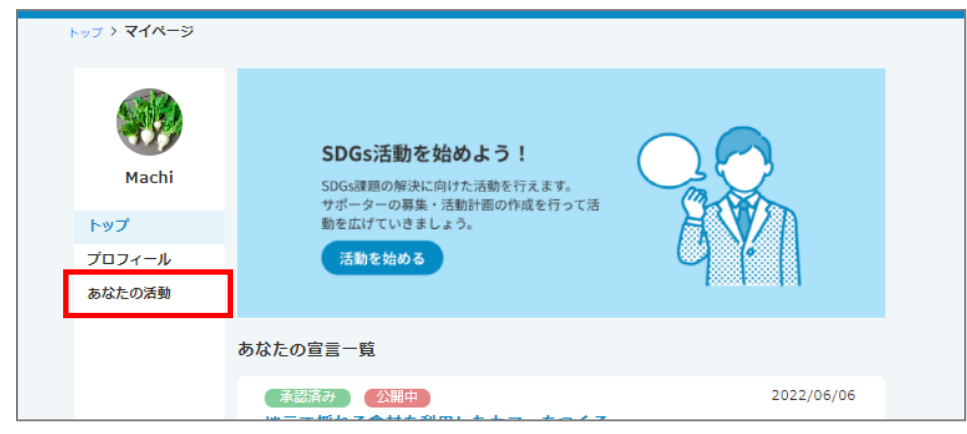

# ②確認または編集する「活動」をクリックします。

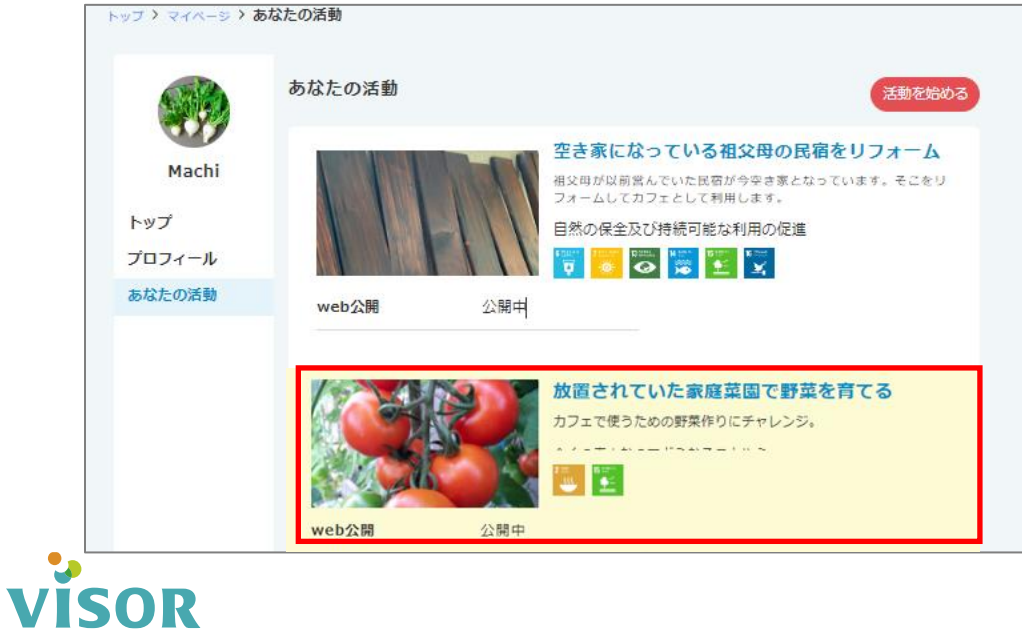

# ③活動の「基本情報」が表示され登録内容を確認することができます。

#### 「基本情報」を変更する場合は「編集」クリックします。

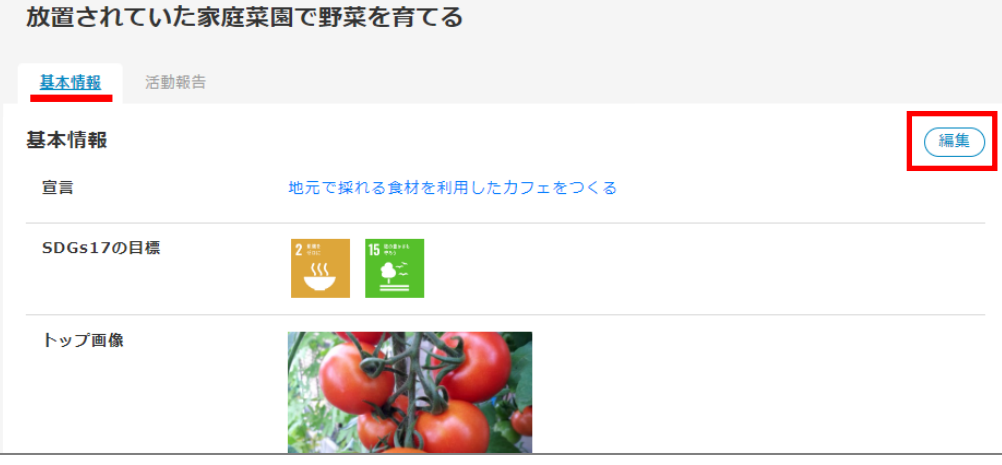

# ④編集画面が表示されます。

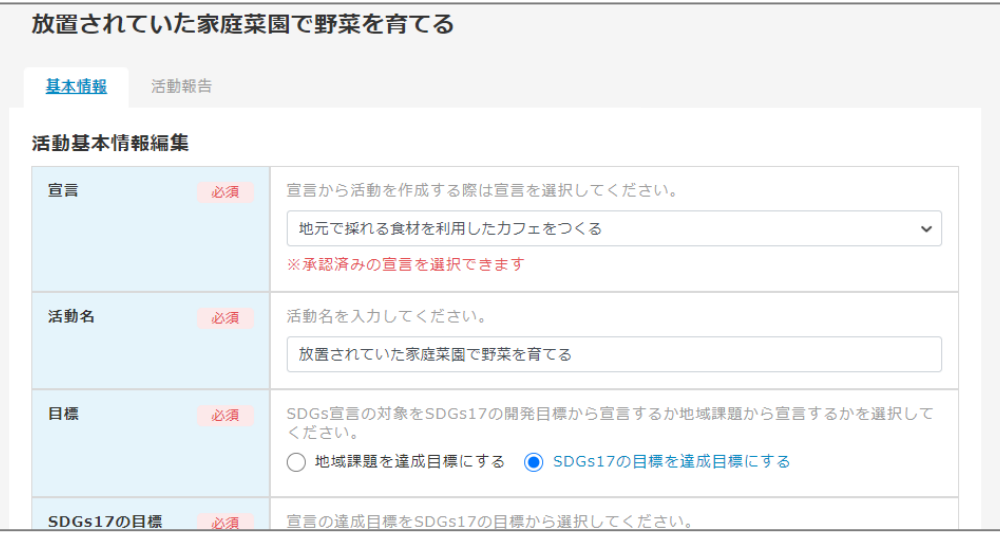

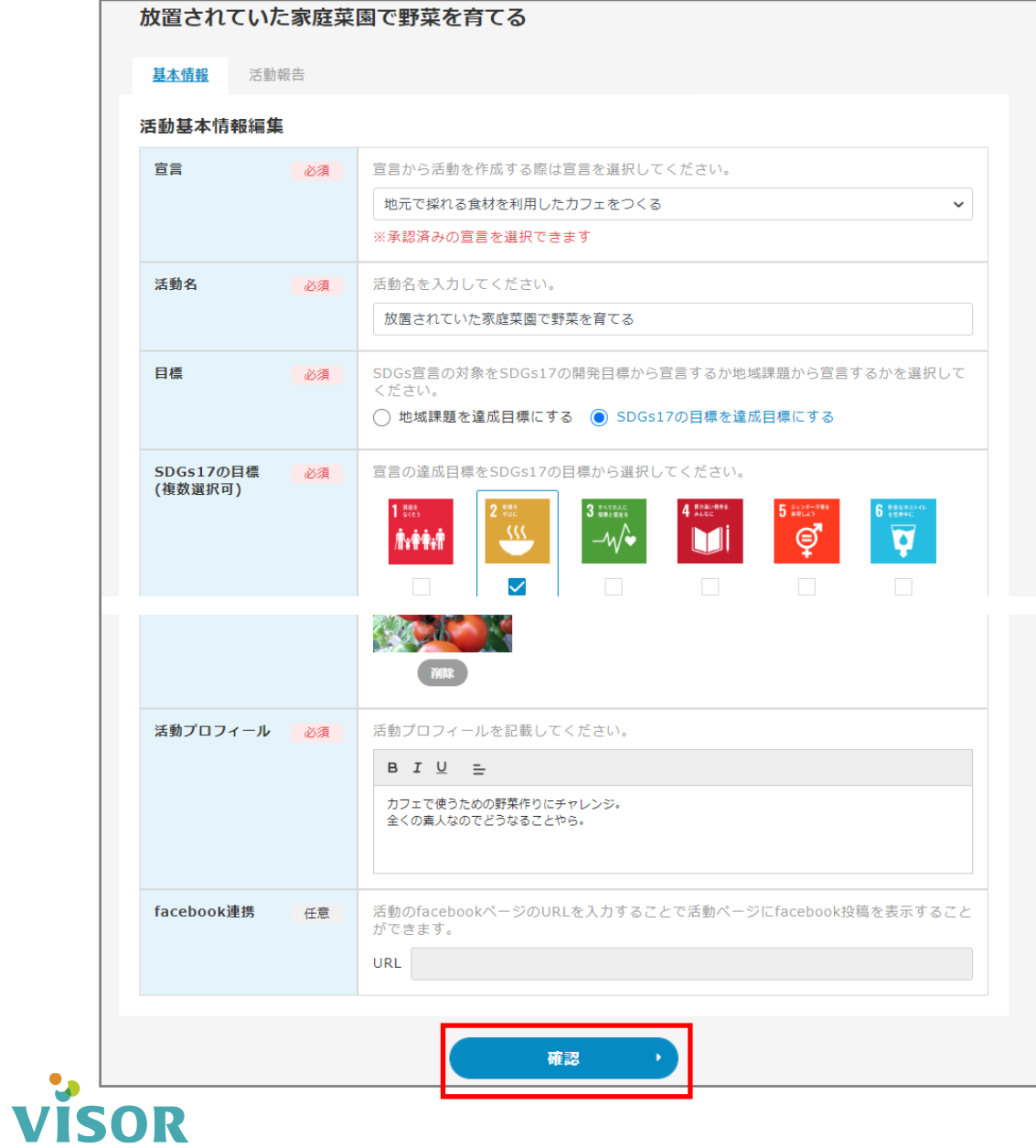

# ⑤内容を編集し「確認」をクリックします。 のはない のはない かいりょう の編集内容を確認し「更新」をクリックします。

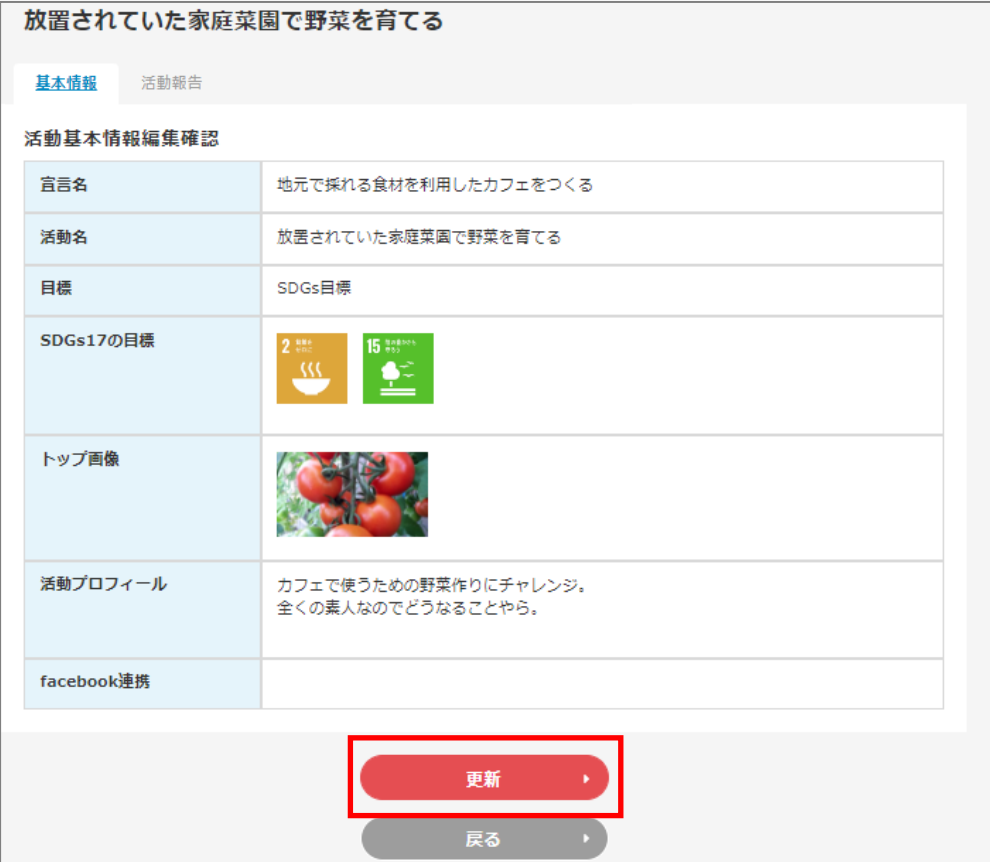

# ⑦「更新する」をクリックします。

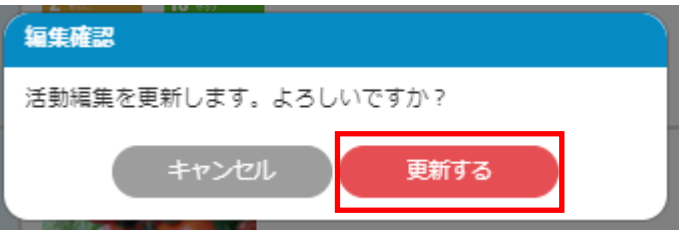

# 活動報告する

# ①マイページ「あなたの活動」をクリックします。

マイページ

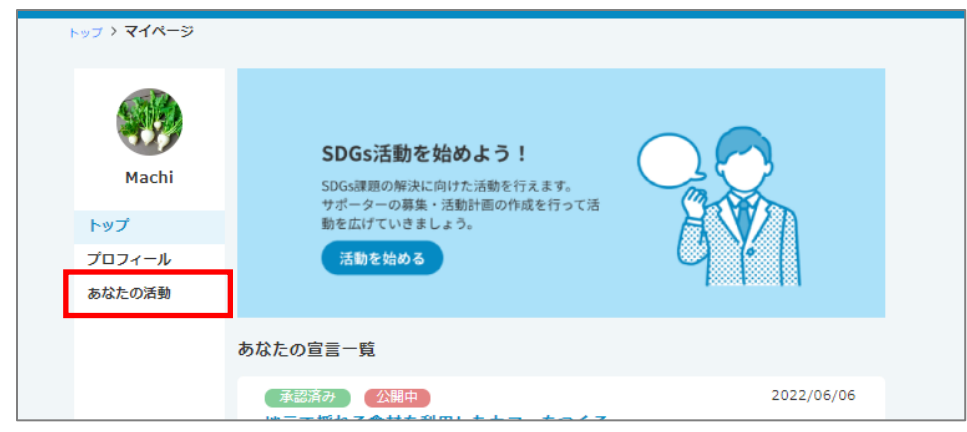

# ③「活動報告」をクリックします。

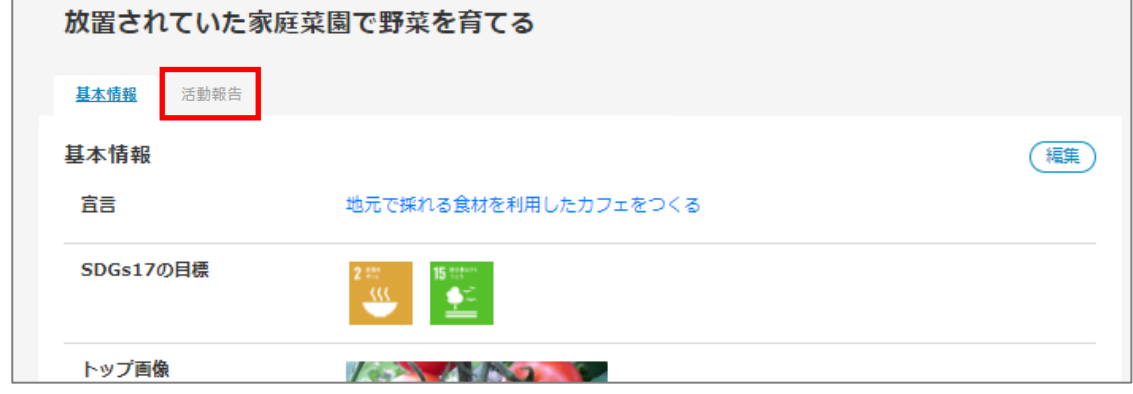

# ②活動報告する「活動」をクリックします。

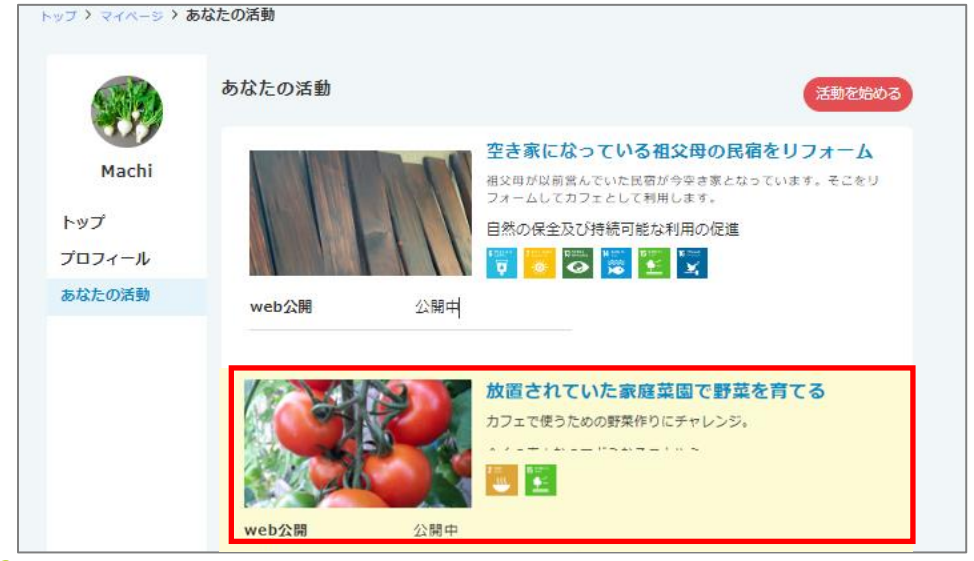

# ④「投稿」をクリックします。

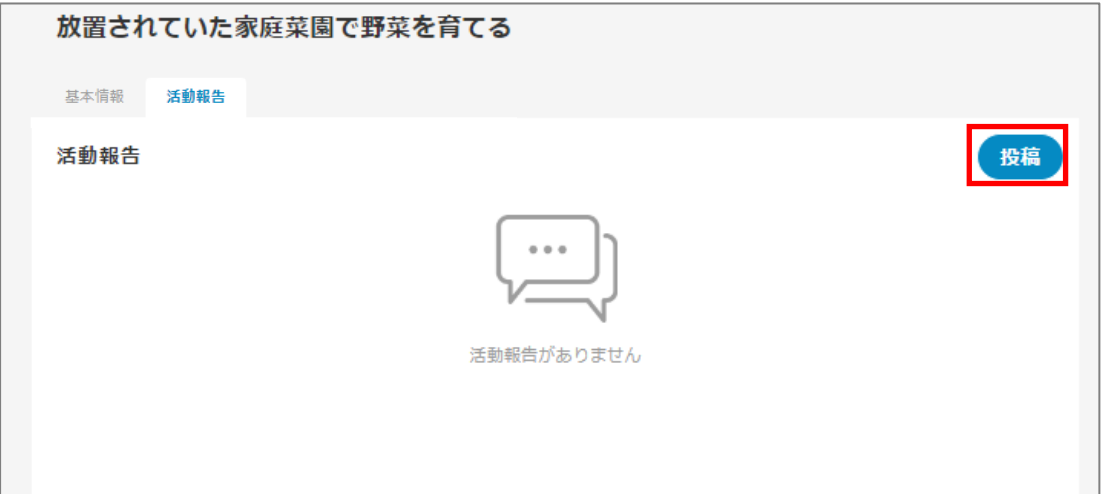

# ⑤各項目を入力し「確認」をクリックします。 ⑥内容を確認し「投稿」をクリックします。

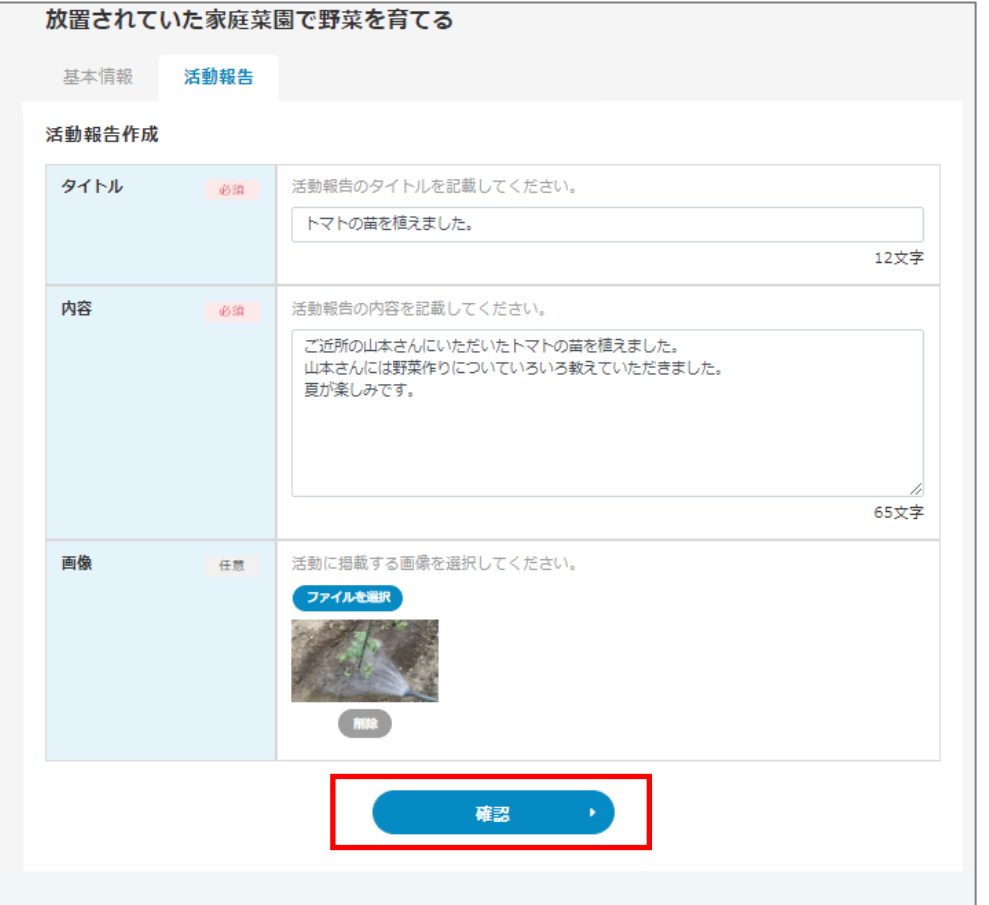

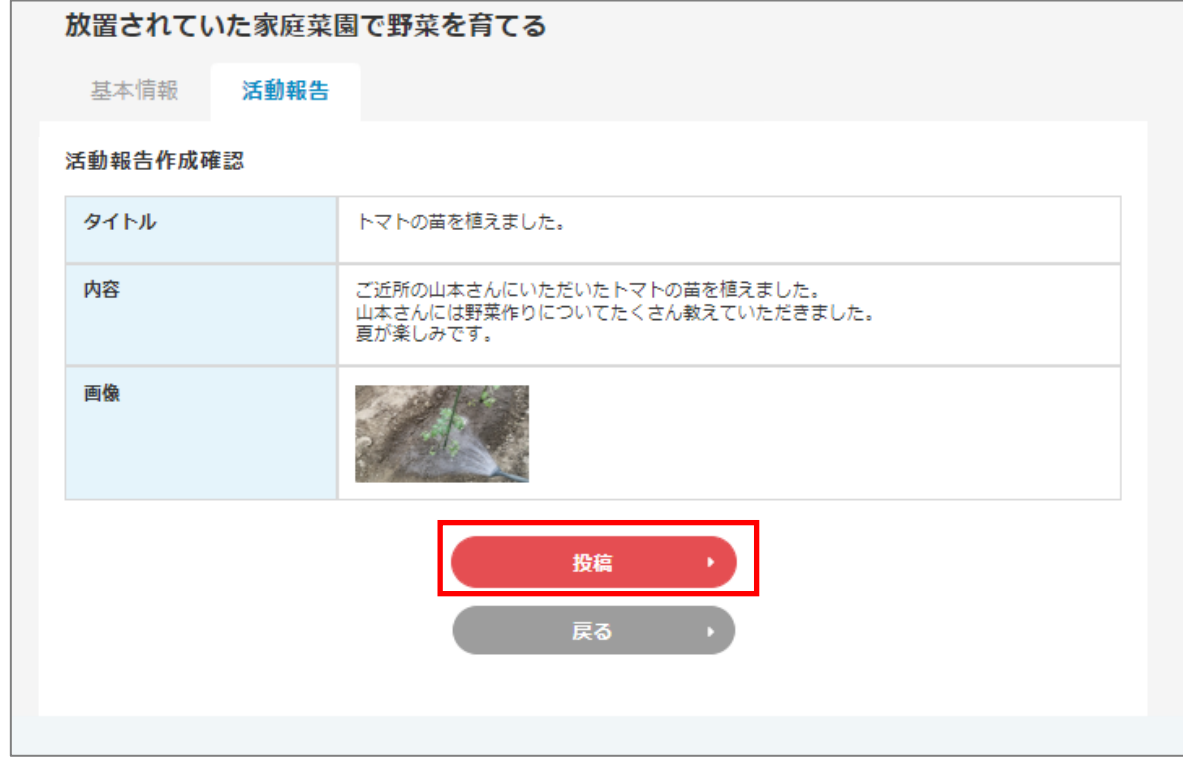

# ⑦「投稿」をクリックします。

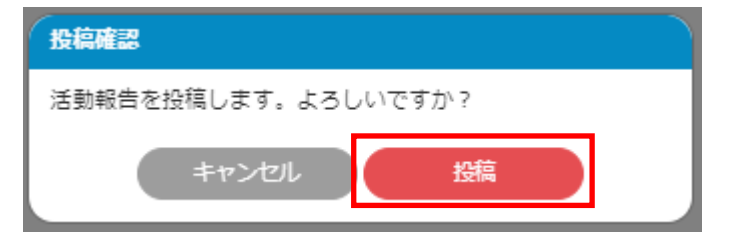

### ⑧活動報告に投稿したものが表示されます。

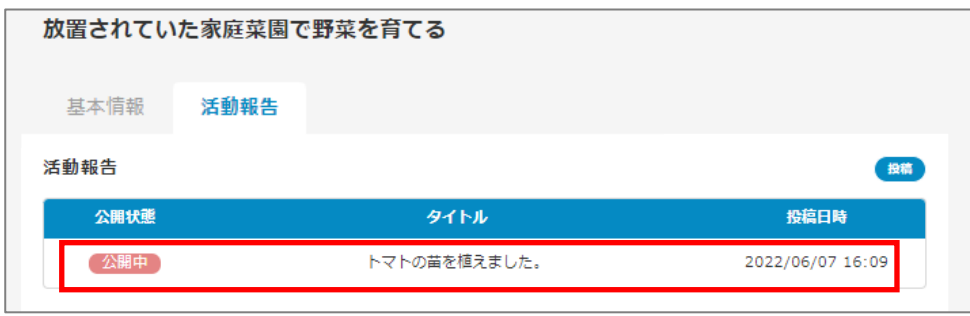

# ●サイトトップから活動報告を確認する

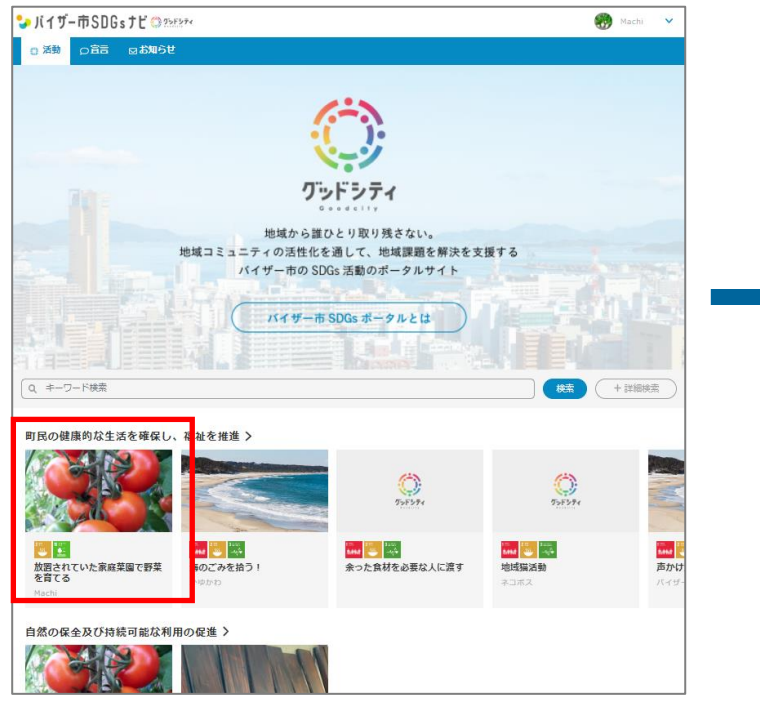

# **活動報告した活動をクリックします。 おものののあるのは、「活動報告」をクリックすると投稿した内容が表示されます。**

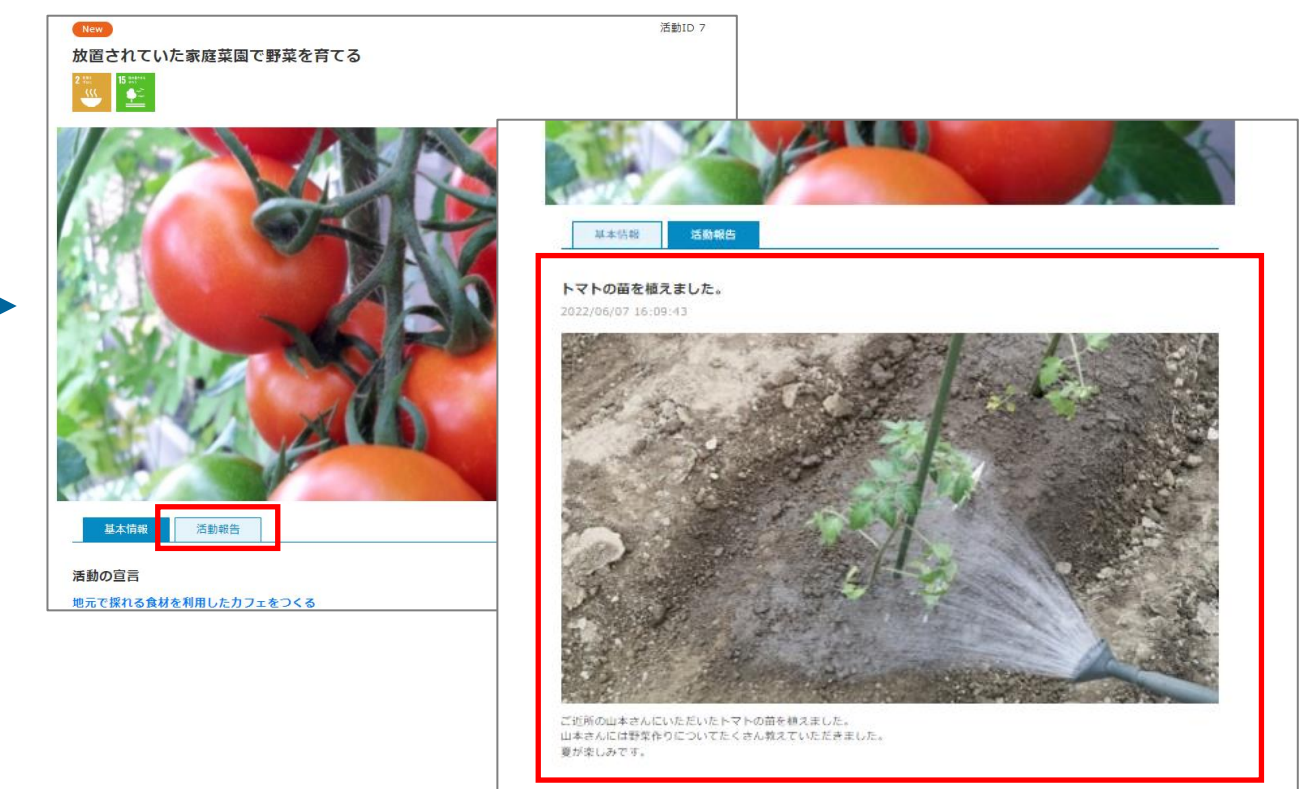

# 活動報告の編集、非公開

# ①マイページ「あなたの活動」をクリックします。

マイページ

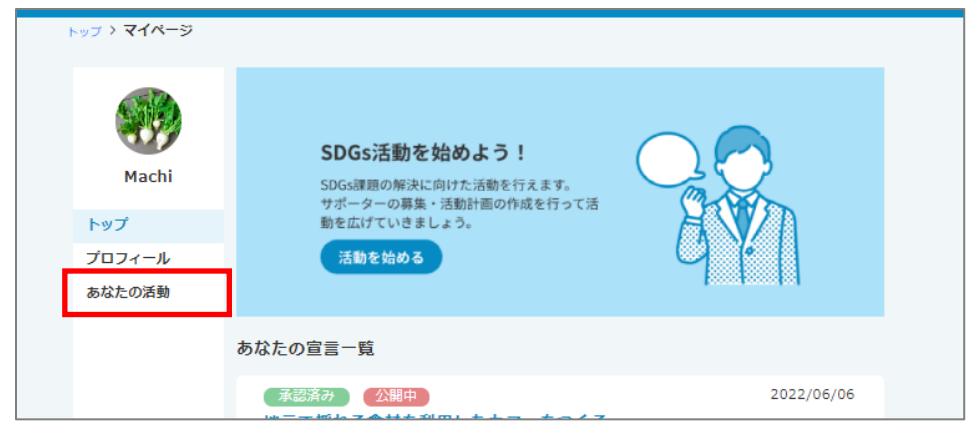

# ②活動報告する「活動」をクリックします。

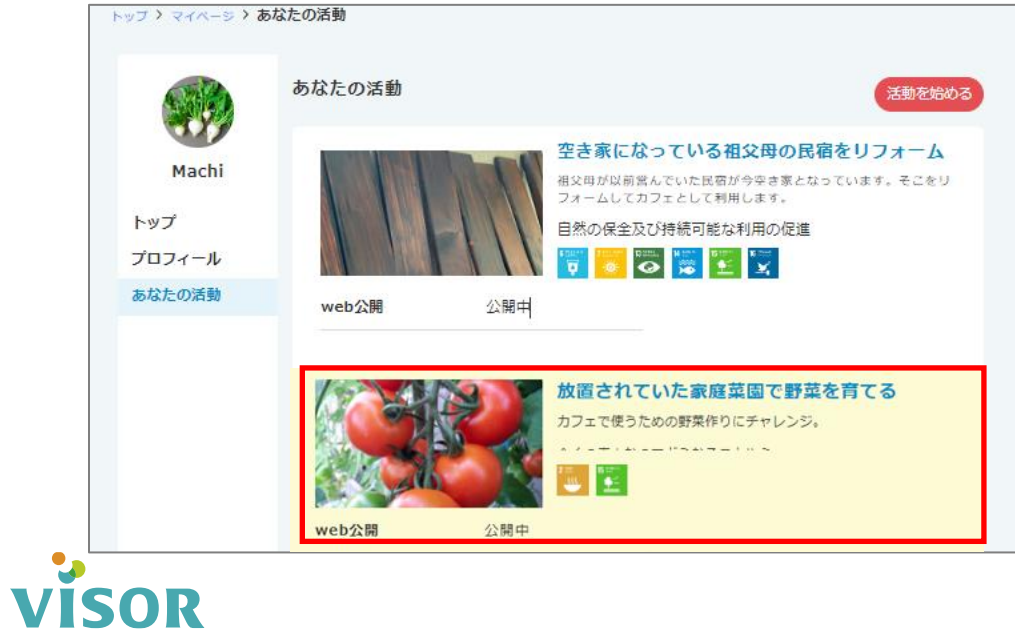

### ③「活動報告」をクリックします。

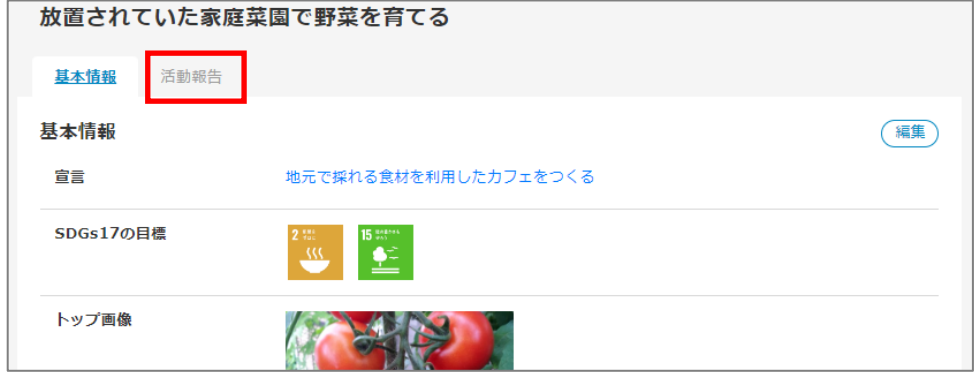

# ④編集または非公開にする活動報告をクリックします。

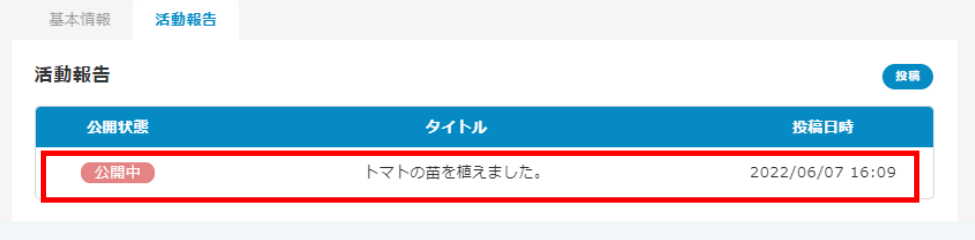

#### ⑤編集する場合は、画面右上「編集」をクリックします。手順⑥へ 非公開にする場合は、画面下の「非公開にする」をクリックします。

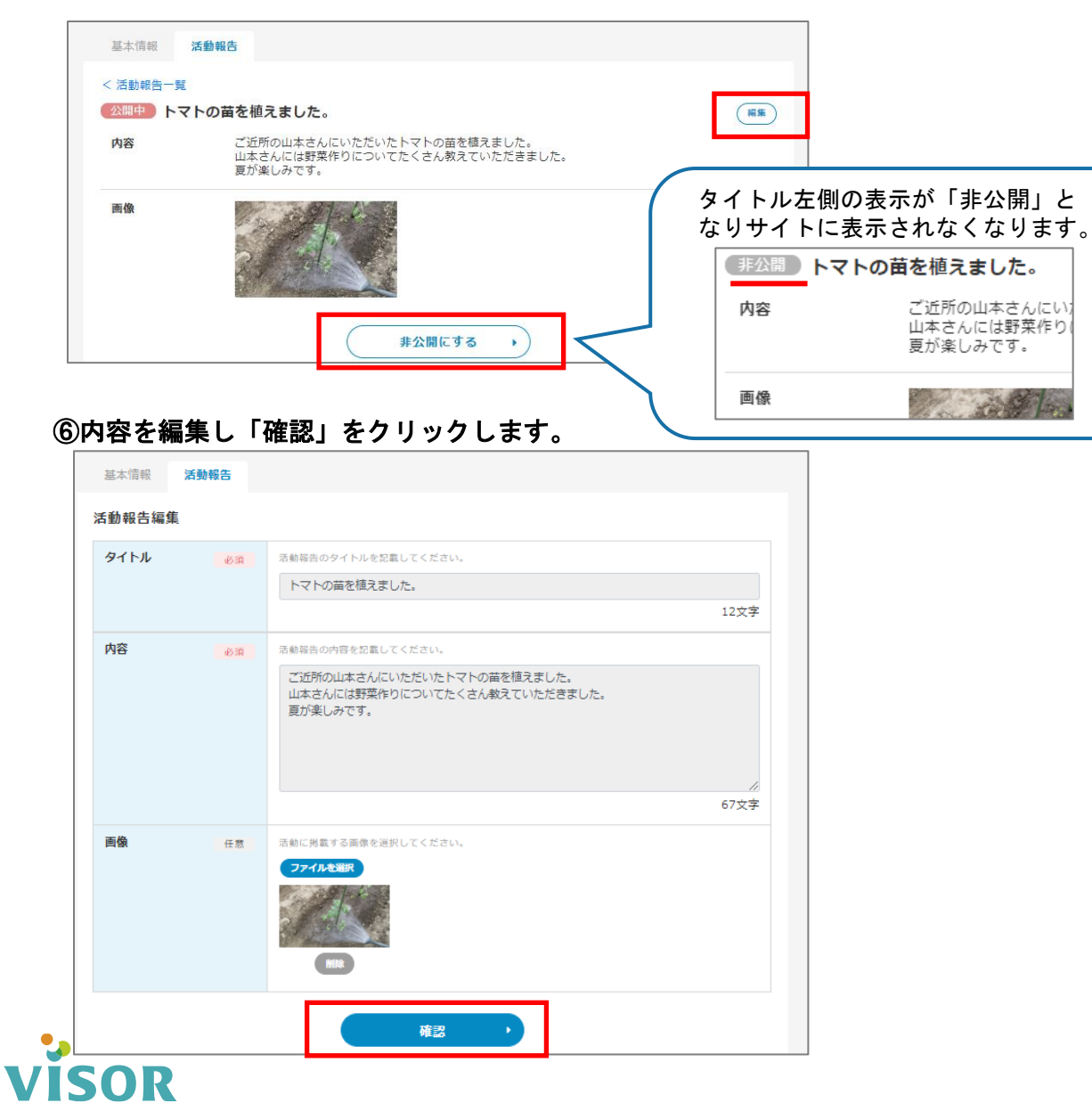

# ⑦内容を確認し「投稿」をクリックします。

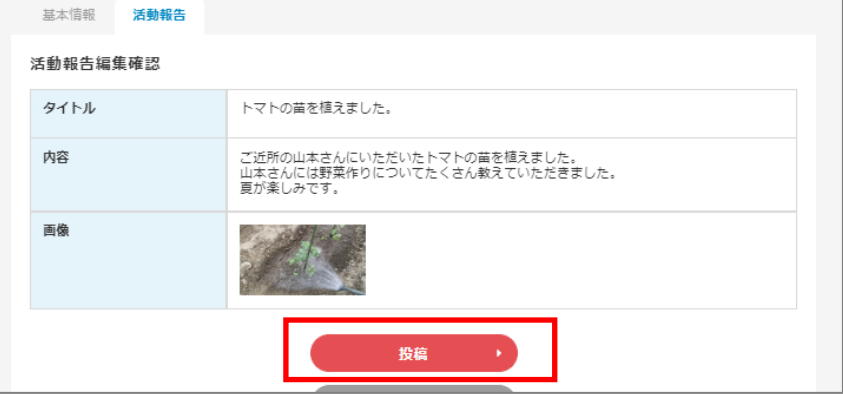

### ⑧「投稿」をクリックします。

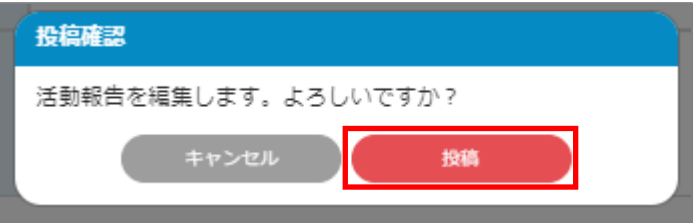

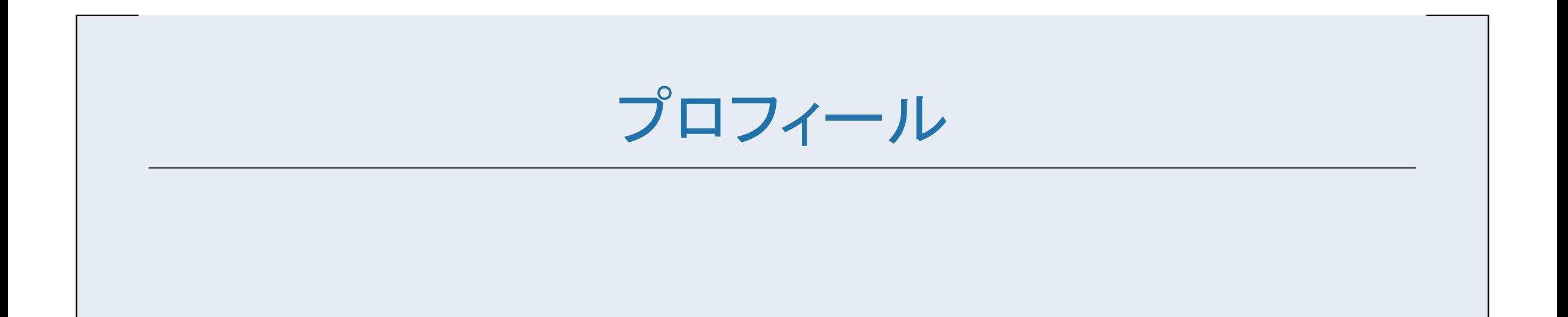

# アカウント情報の編集

# ①マイページ「プロフィール」をクリックします。

マイページ

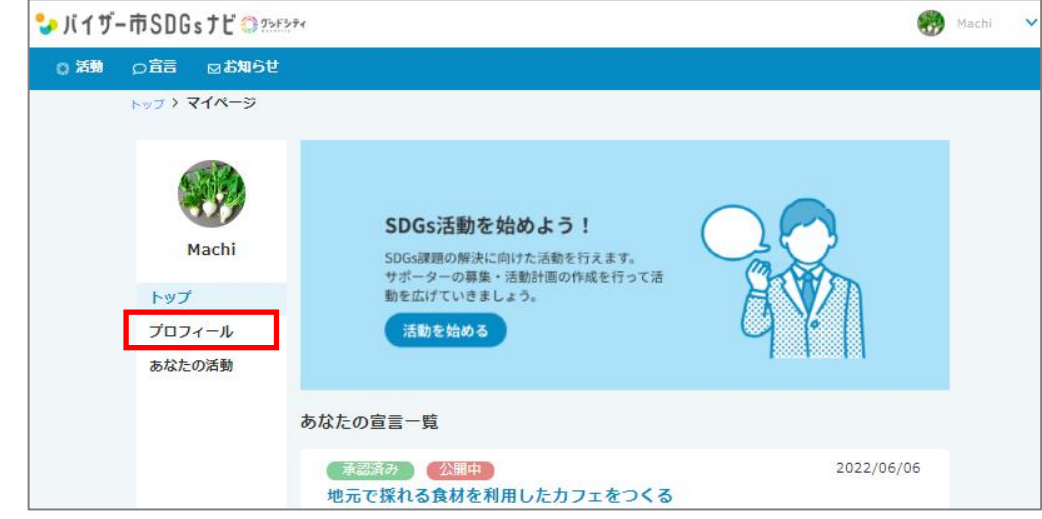

# ②「編集」をクリックします。

**VISOR** 

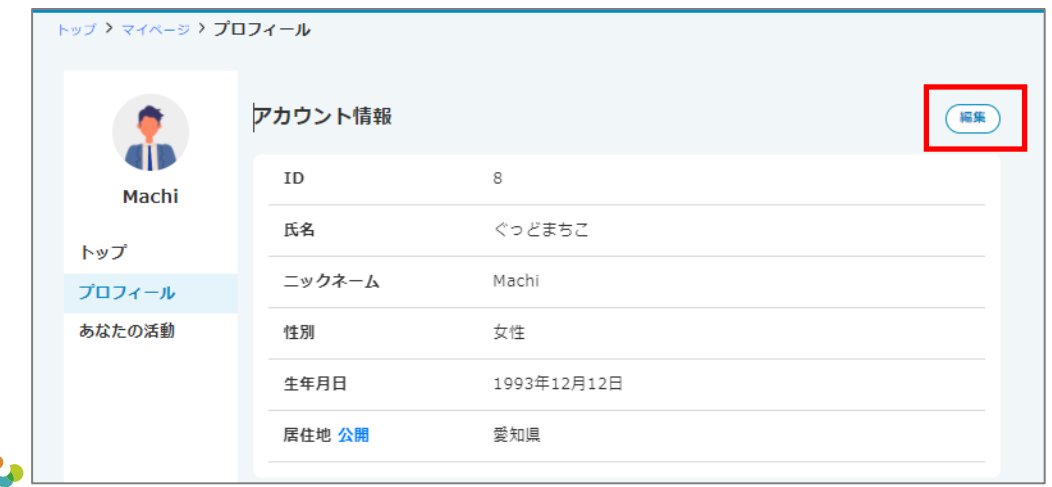

# ③内容を編集し「確認」をクリックします。

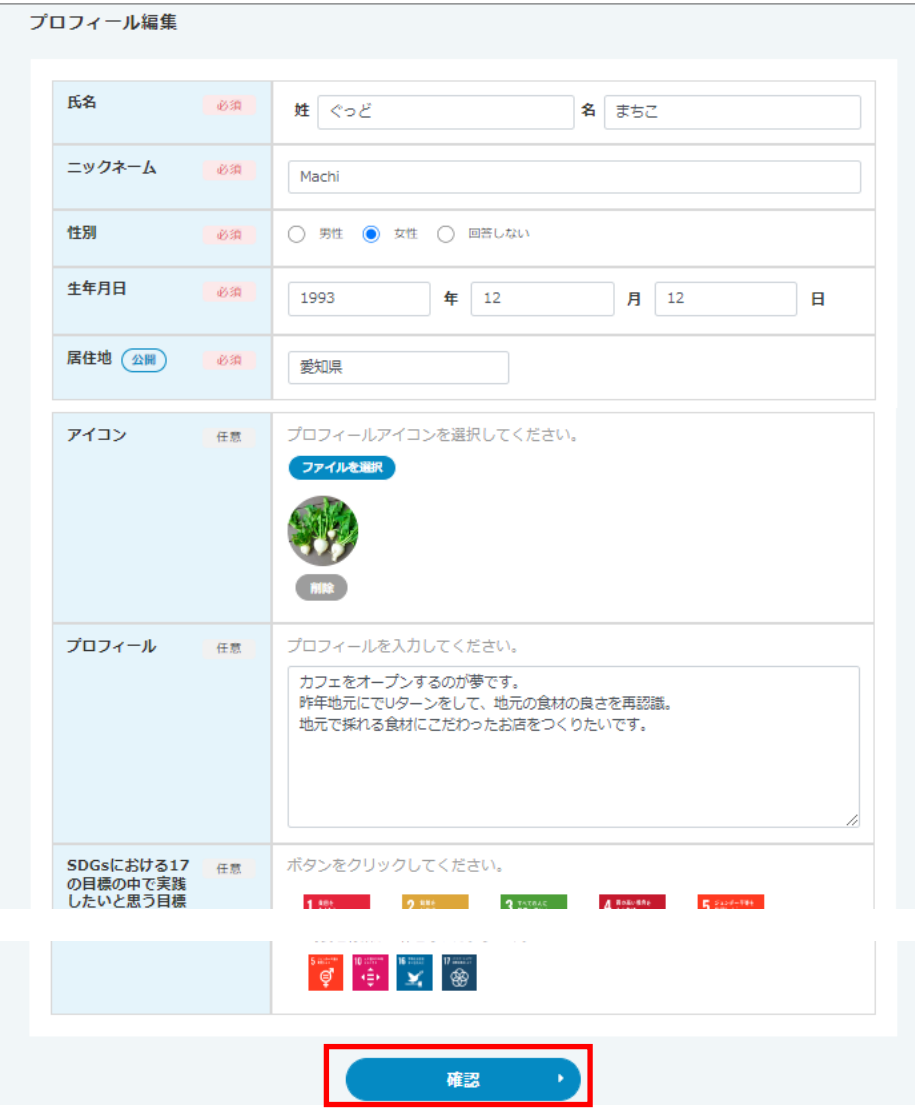

# ④内容を確認し「更新」をクリックします。

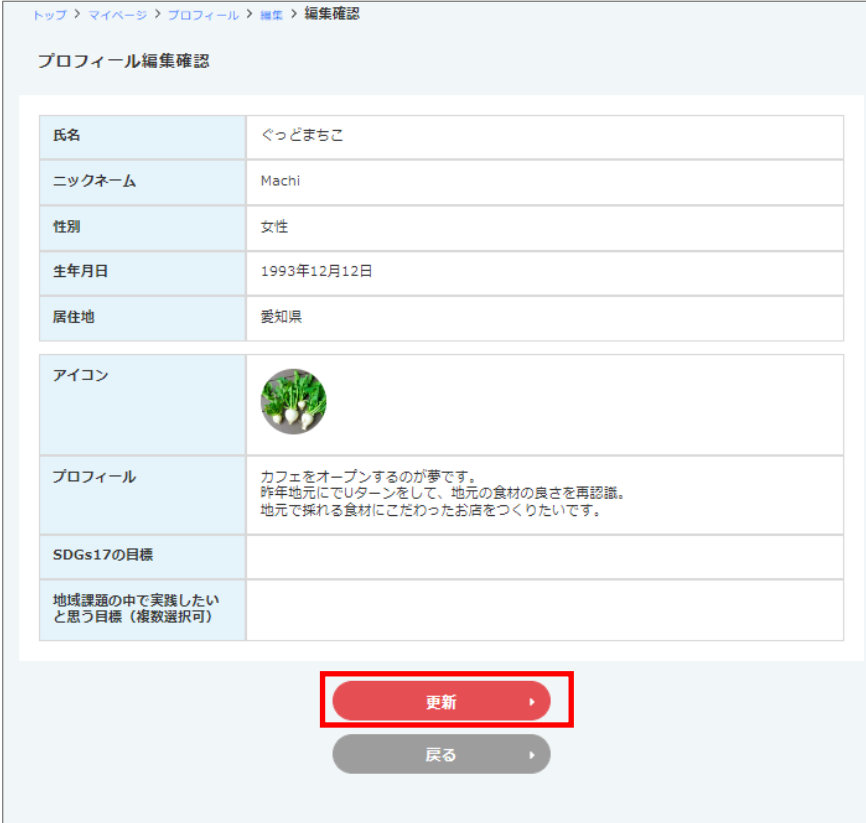

# ⑤「更新する」をクリックします。

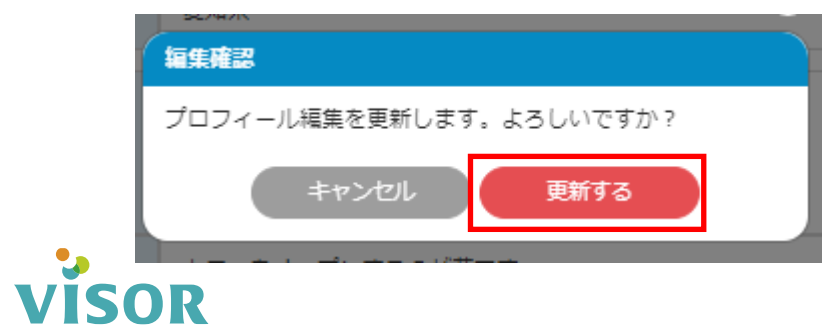

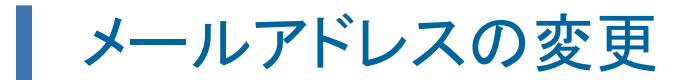

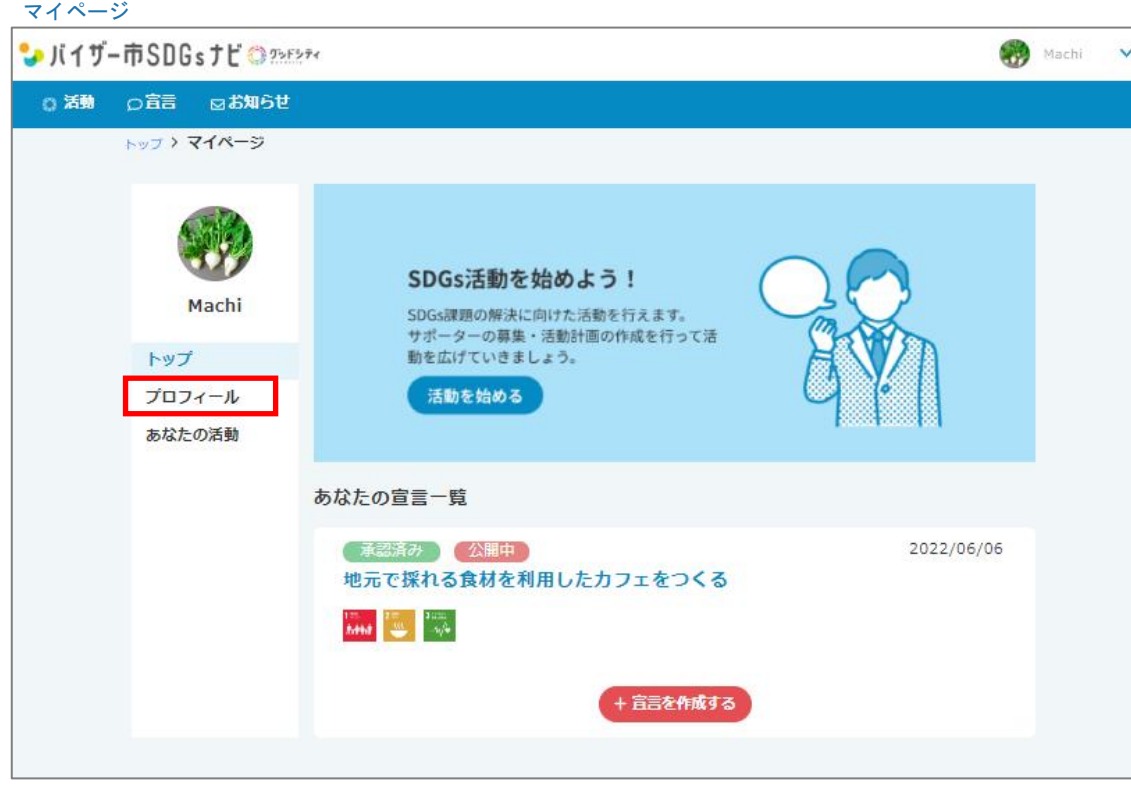

### ①マイページ「プロフィール」をクリックします。 ろうしゃ ファイン ファイン アイン こうじょう じょールアドレス」の右横「変更」クリックします。

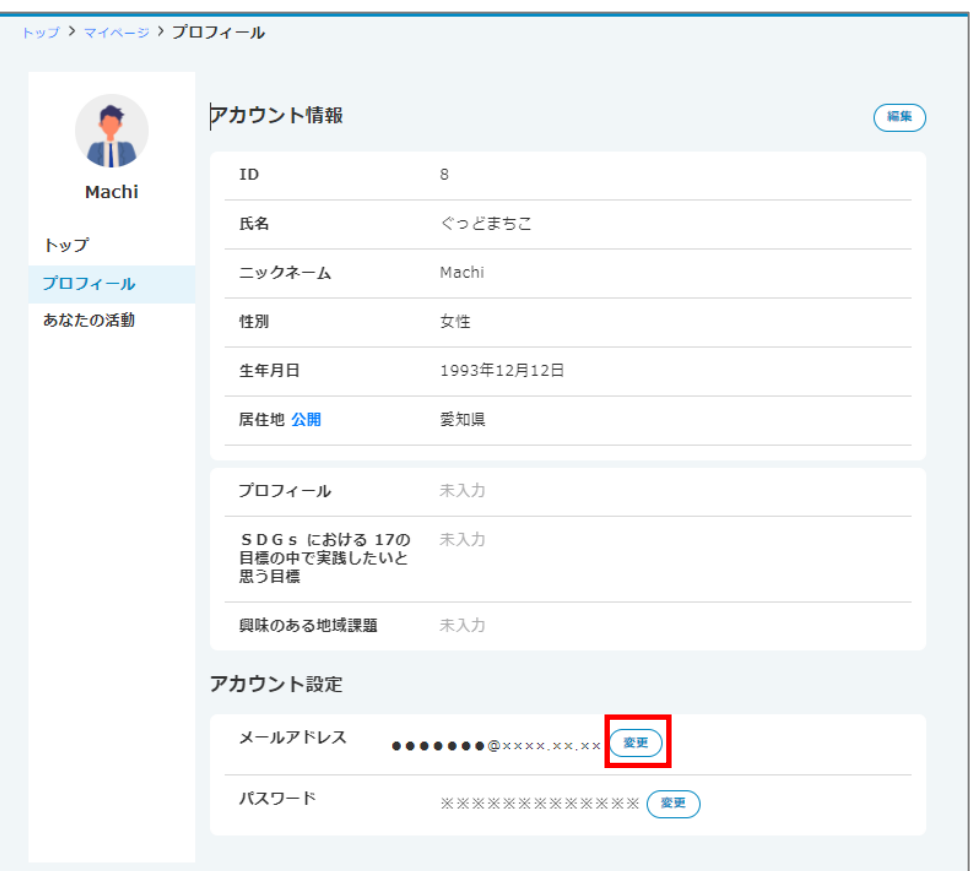

## ③ 変更後のメールアドレスを入力して「確認」をクリックします。

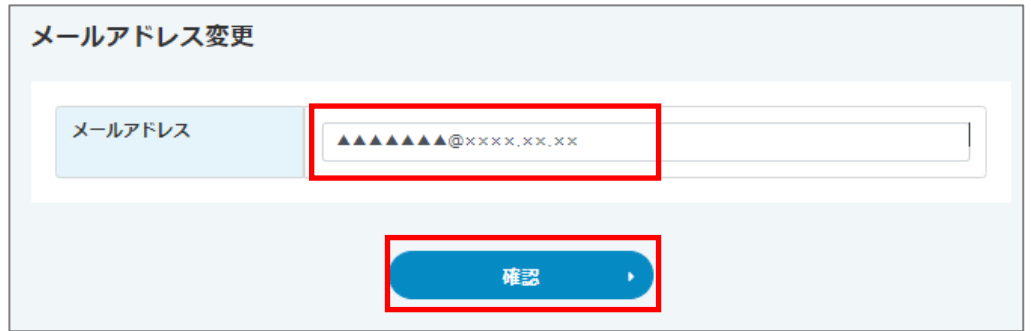

# ④内容を確認して「変更する」をクリックします。

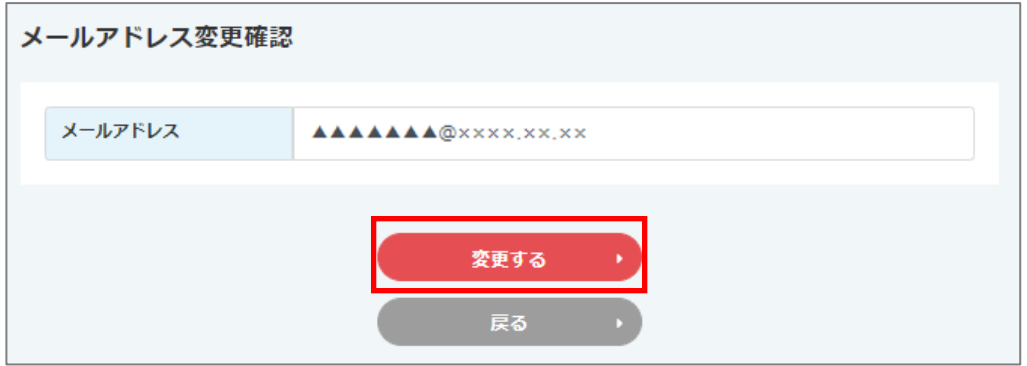

### ⑤変更後のアドレスにメールが送信されます。

マイページ

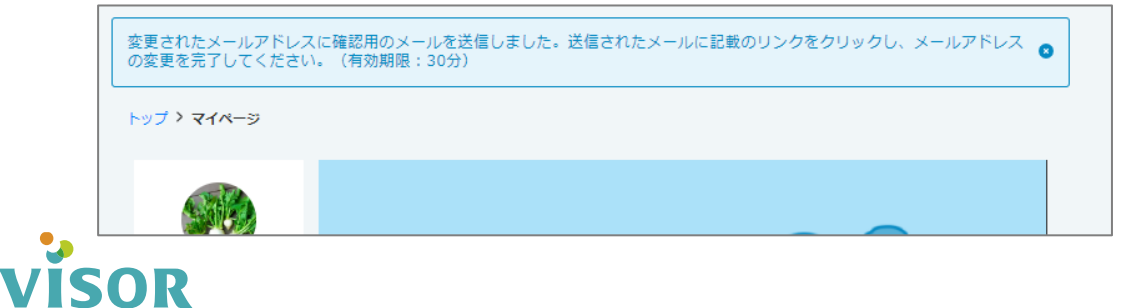

# ⑥ 変更後のメールアドレスに届いたメールに記載のURLをクリックします。(有効期限:30分)

更新アドレス確認メール

【グッドシティ】更新メールアドレスの確認です

#### VISOR[no-reply]

ご利用ありがとうございます、グッドシティです。お客様のメールアドレスの確認処理をしています。グッドシティのサ...

#### VISOR[no-reply]

To 自分 -

ご利用ありがとうございます、グッドシティです。

お客様のメールアドレスの確認処理をしています。 グッドシティのサイトでメールアドレス変更の操作をされている場合は、 以下のリンクより、作業を続けてください。

https://

今後ともグッドシティをよろしくお願いいたします。

メールが届かない場合は迷惑メールフォルダに振り分けられている可能性があります。 また、「@mail.goodcity.jp」はドメイン受信可能に設定しメールを再送してください。

# ⑦「メールアドレス変更完了」と表示されます。

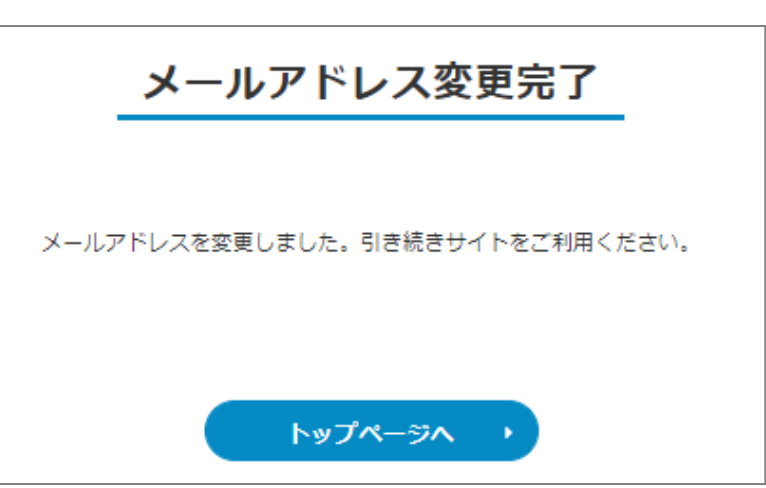

# パスワードの変更

# ①マイページ「プロフィール」をクリックします。

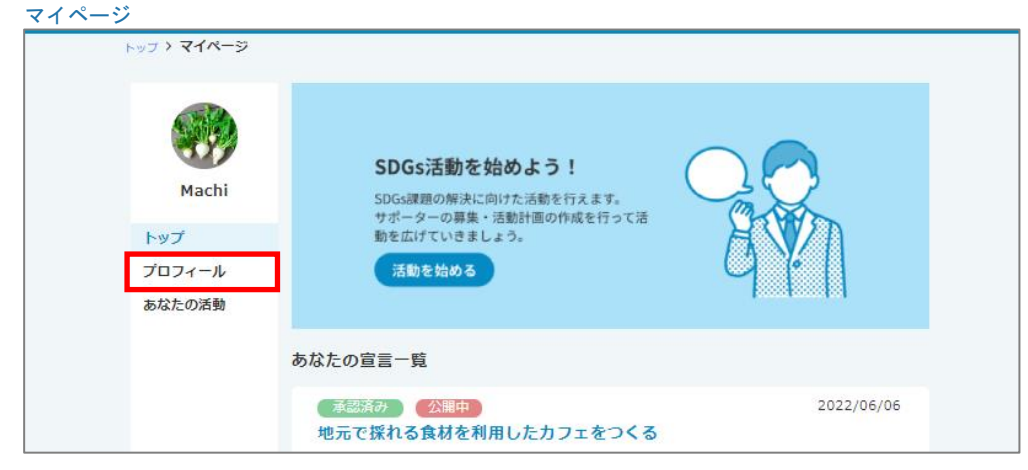

# ②「パスワード」の右横「変更」クリックします。

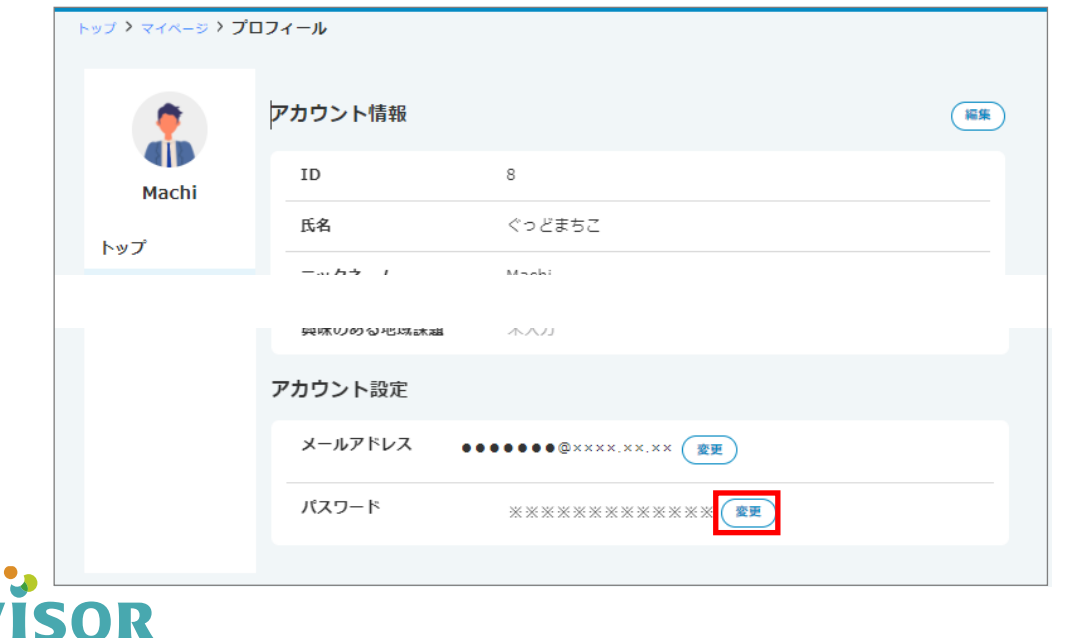

### ③「現在のパスワード」の「新しいパスワード」「新しいパスワード(確認)」を入力し 「確認」をクリックします。

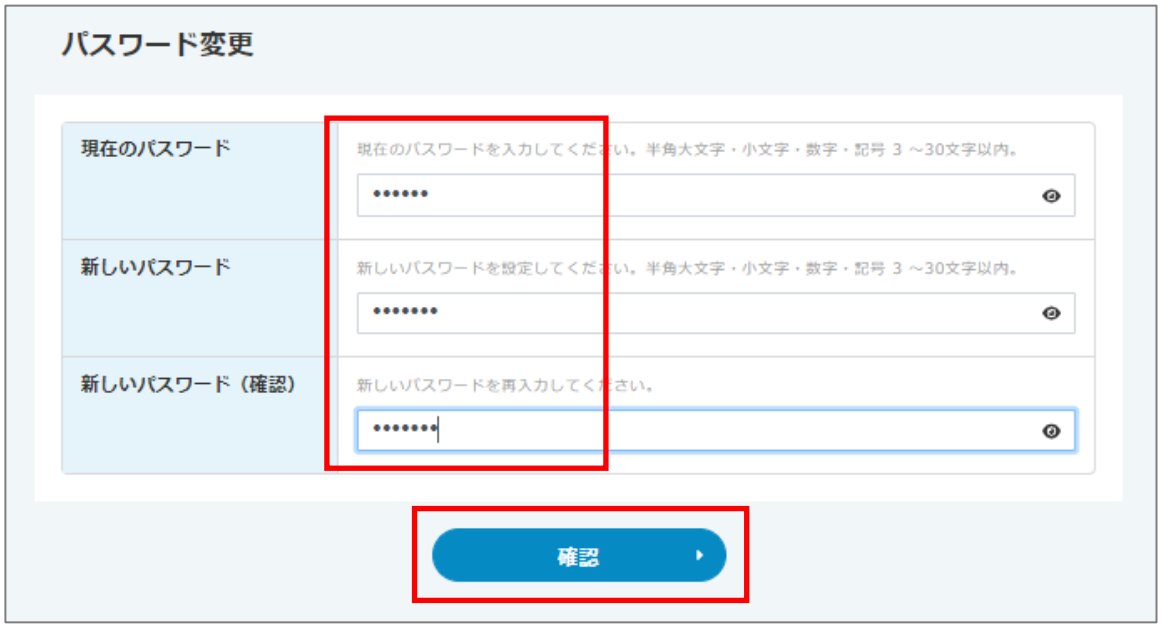

## ④「保存する」をクリックします。

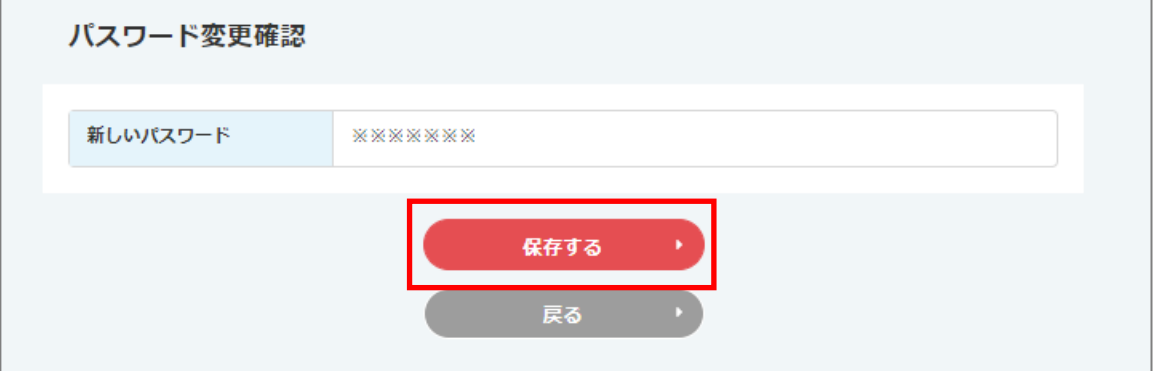